### Utilisation de LTspice sous Windows

#### *Théo LAM*

*Jean-Marc ROUSSEL*

*Département GEII IUT de l'Indre, Université d'Orléans* 

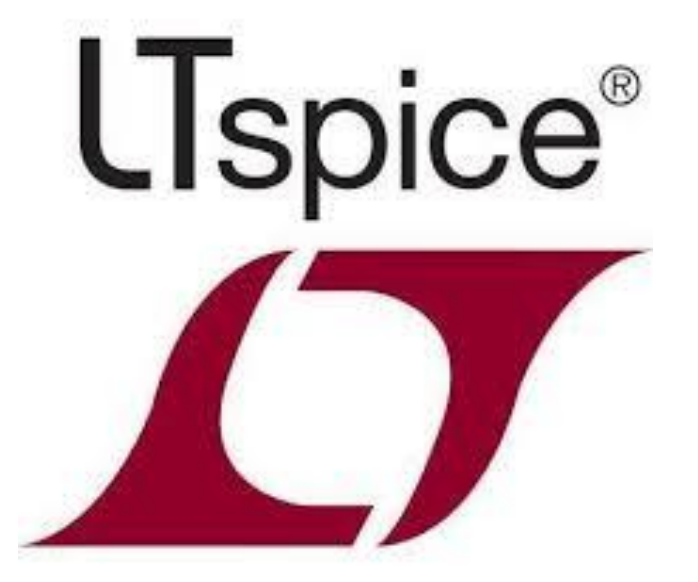

**Jean-Marc ROUSSEL - Théo LAM - LTspice sous Windows**

### Saisir un schéma électronique

 Une fois le logiciel LTspice lancé, cliquez sur « *New Schematic* » qui se trouve dans la barre d'outils. Avant cette action, placez des composants est impossible.

#### y LTspice XVII

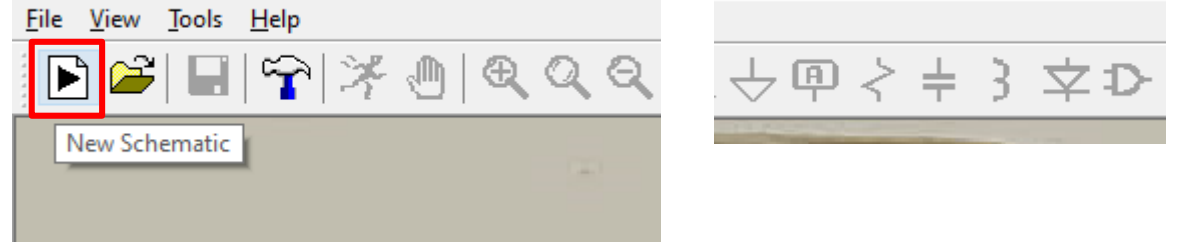

**Le fond du logiciel devient alors gris et Le fond du logiciel devient alors gris et** vous avez la possibilité de placer les composants du circuit.

 $\angle$   $\leftrightarrow$   $\Phi$   $\angle$   $\pm$  3  $\approx$   $\mathcal{D}$   $\otimes$   $\otimes$   $\otimes$   $\oplus$   $\oplus$   $A$ a  $\circ$ p

### Ajouter la grille

 Pour insérer une grille de travail, effectuez un **clic-droit** sur le fond et suivez les étapes ci-dessous :

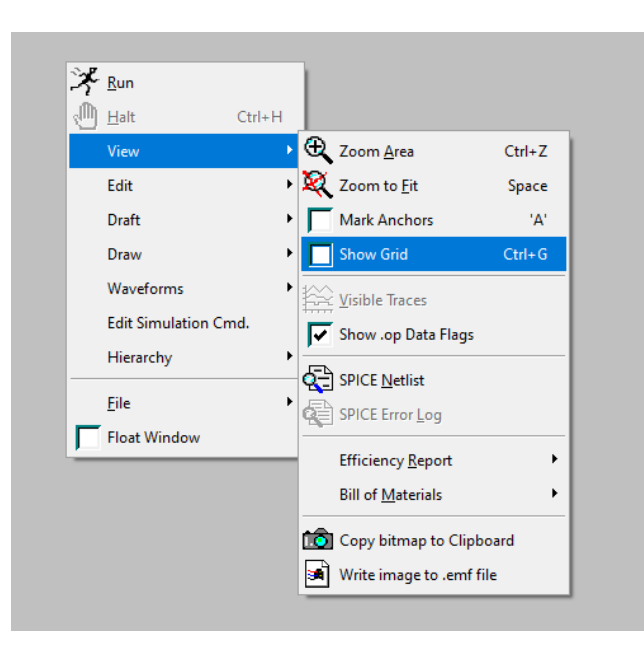

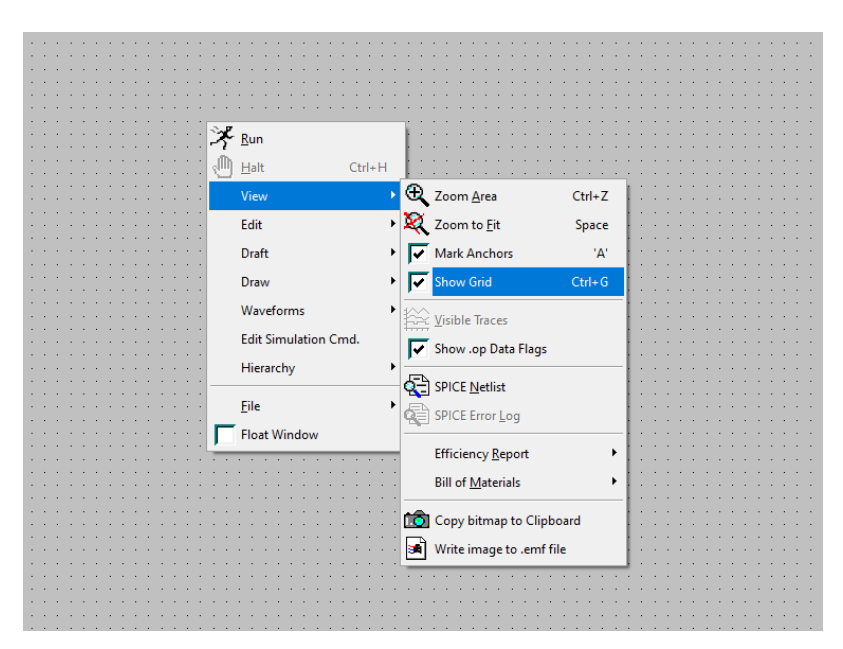

## Relier les différents composants

 Vous pouvez dès maintenant tracer la forme du circuit en sélectionnant **«** *Wire* **»** dans la barre d'outils, ou bien en faisant un **clic-droit** sur le fond **(Draft > Draw Wire)**, ou alors en appuyant sur **F3** (Cette étape peut être faite après l'ajout des composants).

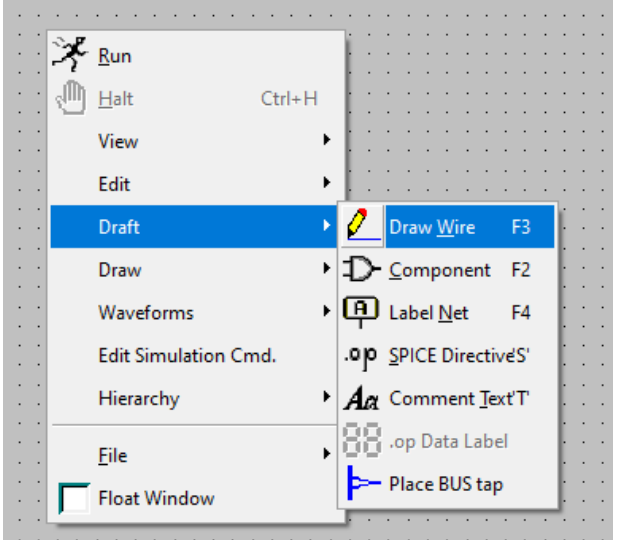

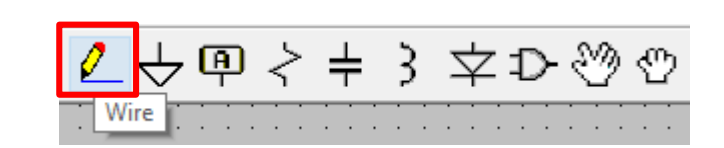

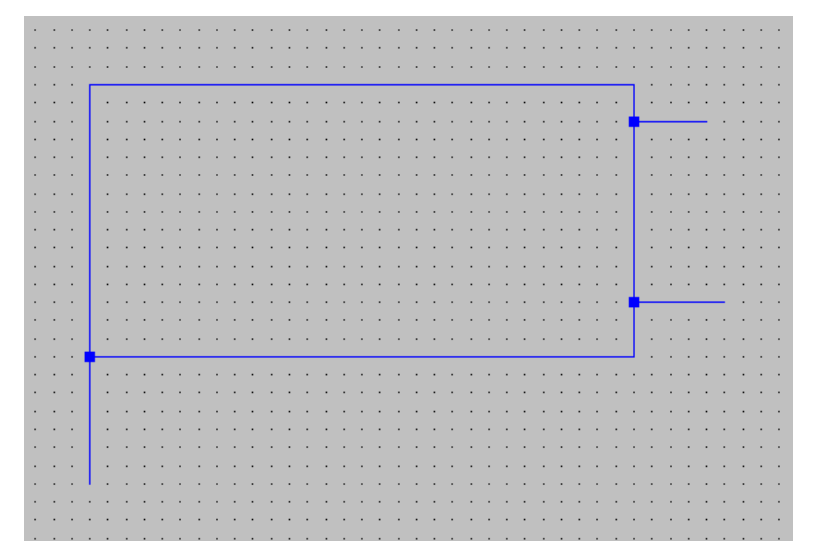

### Ajouter la masse

 Pour ajouter la masse à votre circuit, sélectionnez « *Ground* » dans la barre d'outils. Puis effectuez un **clic-droit** sur la masse pour accéder à ses paramètres.

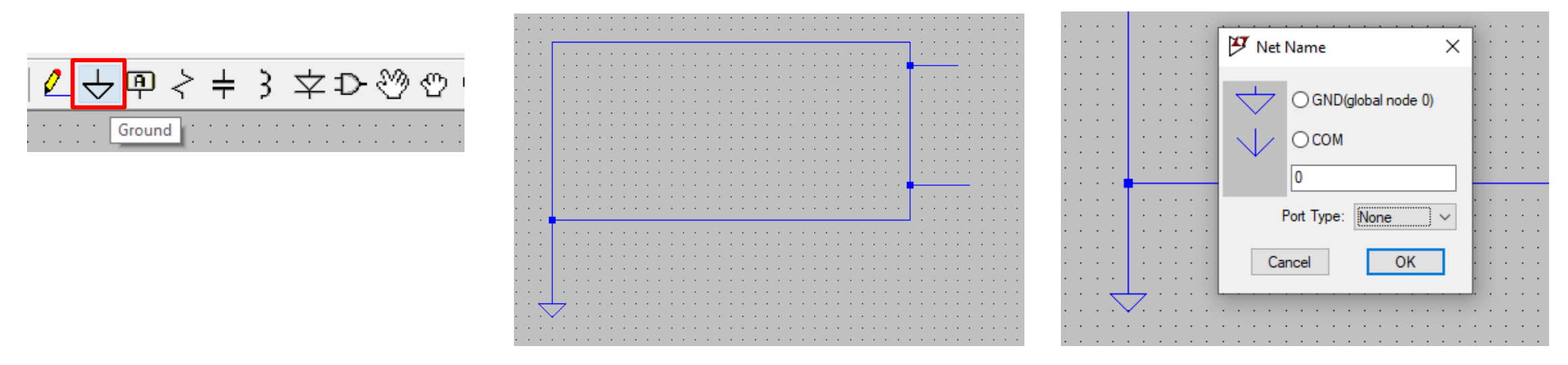

### Ajouter un composant passif

 Vous pouvez ajouter un composants passif (résistances, condensateurs et inductances) directement via la barre d'outils. Vous pouvez aussi utiliser « *Component* » pour ajouter un composant non disponible sur la barre d'outils.

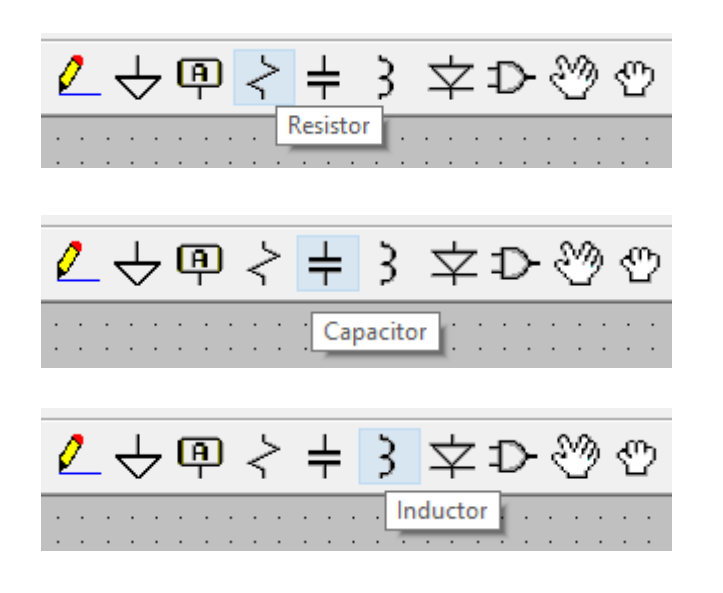

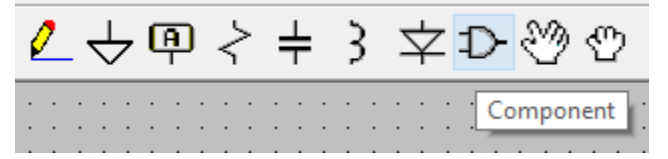

Vous pouvez utiliser **Ctrl + R** pour faire pivoter un composant. Et choisir « **Move** »  $\frac{1}{2}$  dans la barre d'outils pour déplacer un composant.

### Editer un composant

 Pour modifier la valeur d'un composant passif, il suffit de faire un **clic-droit** sur les composants à modifier. Une fenêtre apparaît, vous pouvez alors modifier les valeurs : de la **Résistance**, la **Tolérance** et la **Puissance absorbée**.

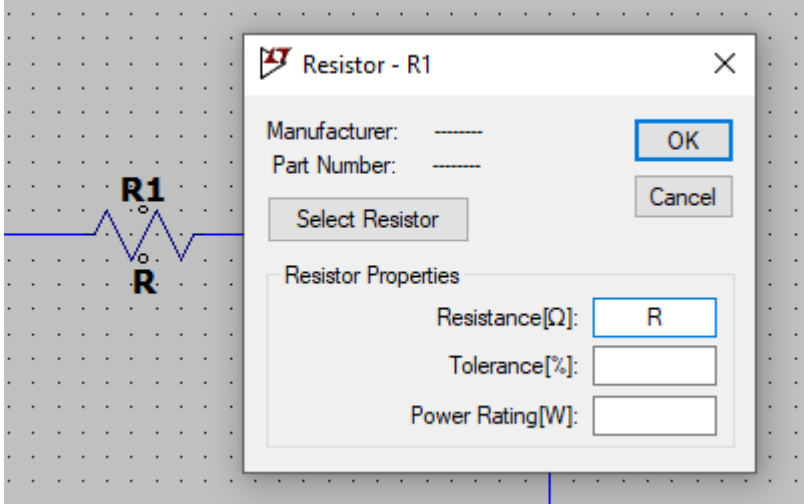

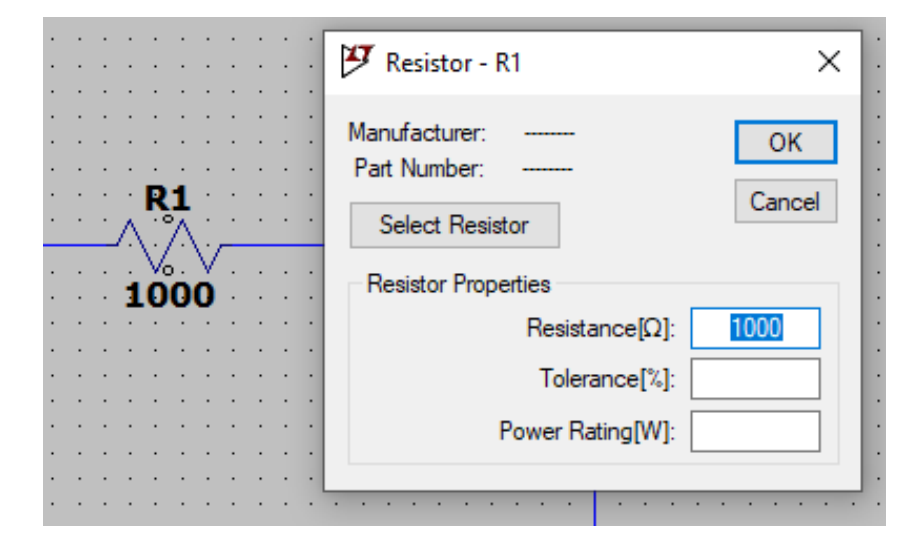

### Ajouter une source de tension

 Dans « *Component* » cherchez « *Voltage* ». En faisant un **clic-droit** sur la source, vous pouvez modifier sa valeur et aussi accéder aux paramètres avancés avec « *Advanced* ».

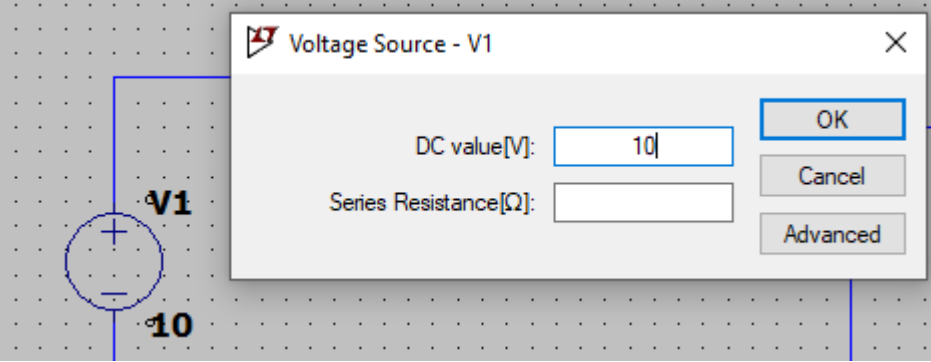

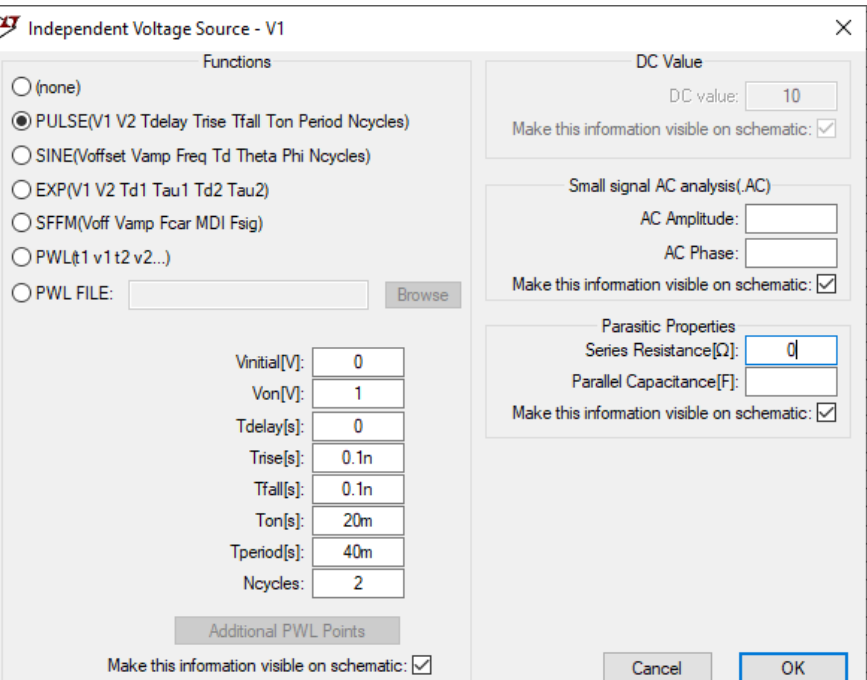

### Nommer les fils de connexion

 Afin de vous aider dans les simulations à analyser les bons signaux et vous repérer dans les différents fils de connexion, nous vous conseillons de les identifier, via l'outil « *Label Net* ».

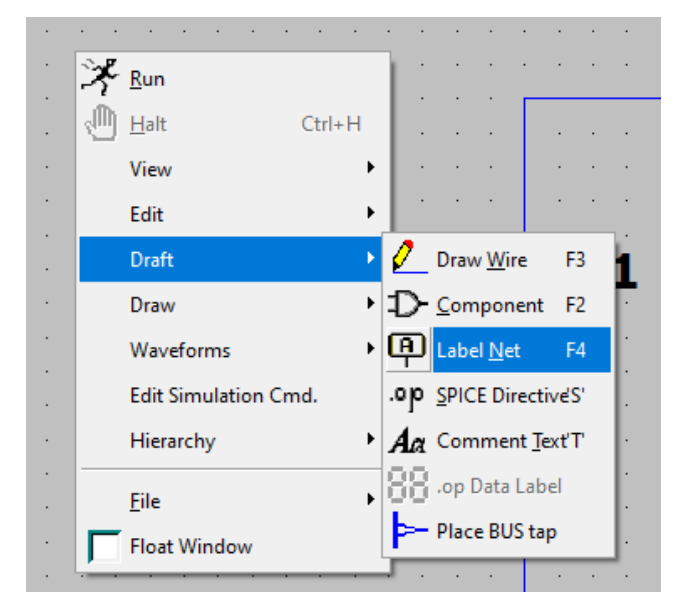

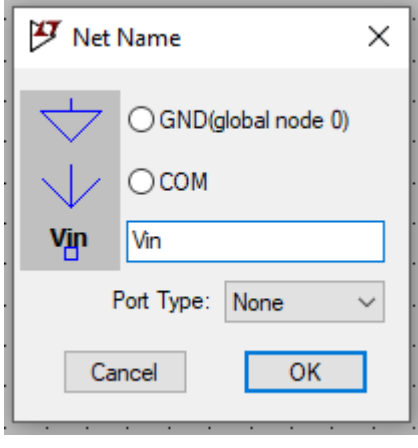

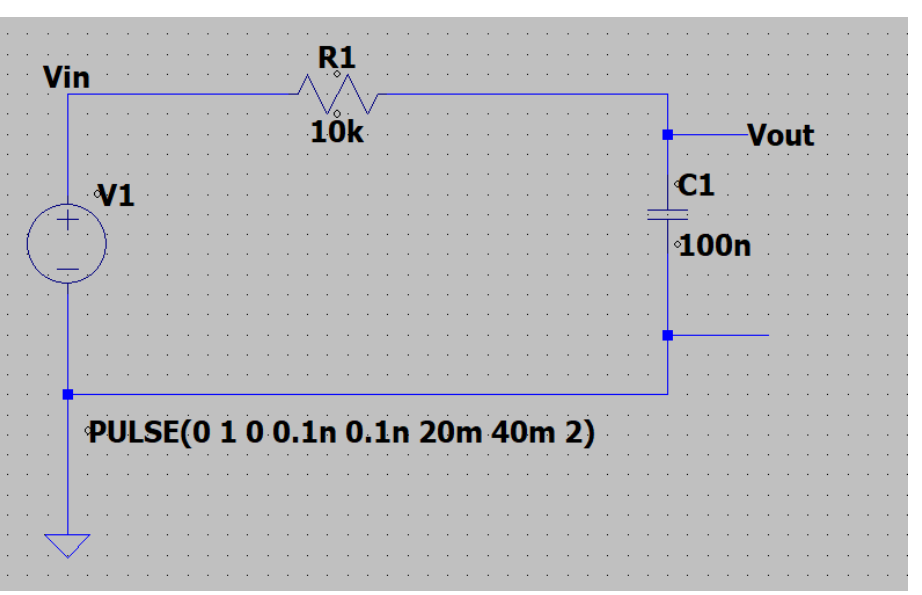

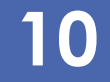

### Simuler avec LTspice

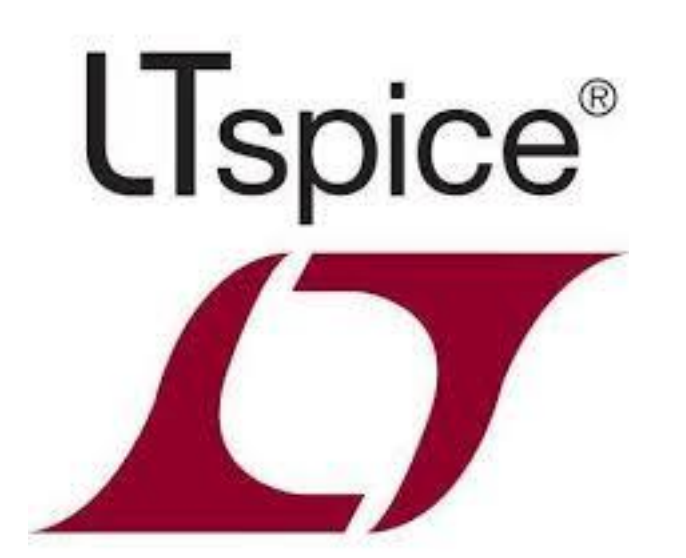

**Jean-Marc ROUSSEL - Théo LAM - LTspice sous Windows**

### Simuler avec LTspice

- Maintenant que vous êtes au point pour la saisie des schémas sous LTSpice, voyons comment simuler un circuit.
- I existe 3 grandes formes de simulations sous LTSpice :
	- La simulation continue paramétrique (**DC Sweep**) : elle permet d'étudier la variation d'une source d'énergie continue dont on fait évoluer un paramètre (la tension par exemple) ;
	- La simulation temporelle (**Transient**) : elle permet de réaliser une simulation d'un système en fonction du temps, à partir de signaux standards (sinus, impulsion..) ;
	- La simulation fréquentielle (**AC Sweep**) : elle permet d'obtenir la réponse en fréquence d'un système.

### Paramétrer une simulation

 Quelque soit la simulation que vous souhaitez réaliser, il va d'abord falloir configurer l'ensemble de ses paramètres.

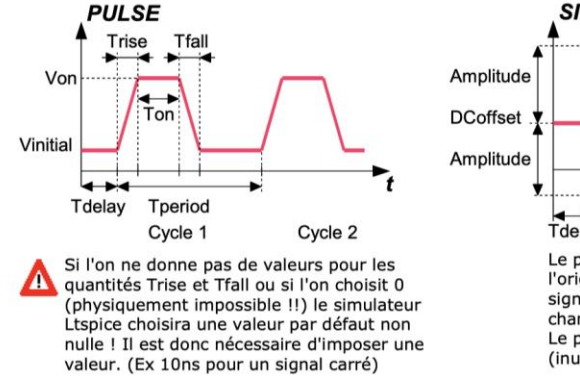

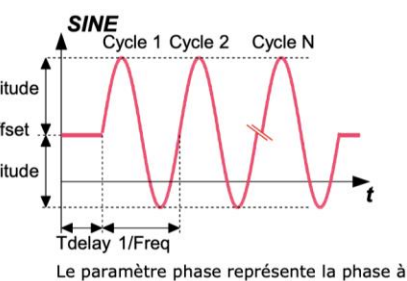

l'origine. Utile si l'on veut générer des signaux déphasés. Si l'on ne remplit pas ce champ la phase est considérée comme nulle. Le paramètre Theta doit être laissé vide (inutile pour une première approche)

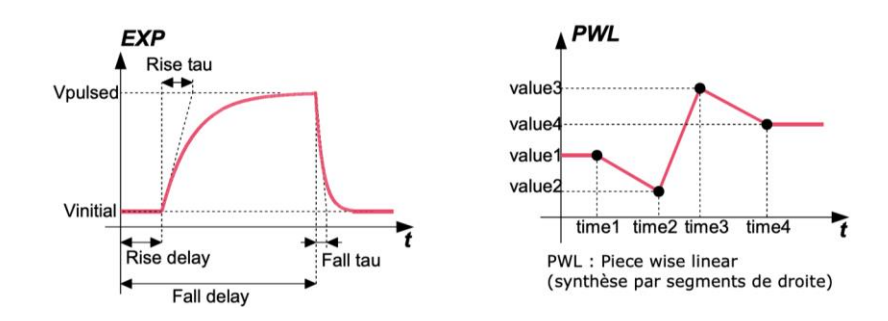

- Dans ce type d'analyse, on peut appliquer différentes formes de signaux d'entrée comme le montre le menu disponible dans la source de type voltage (cf. slide 8).
- Les figures ci-dessus donnent la signification des différentes fonctions et des champs correspondants.

### Paramétrer une simulation

#### Cliquez sur le menu « **Draft > SPICE Directive'S' > Help me edit > Analysis Command** ».

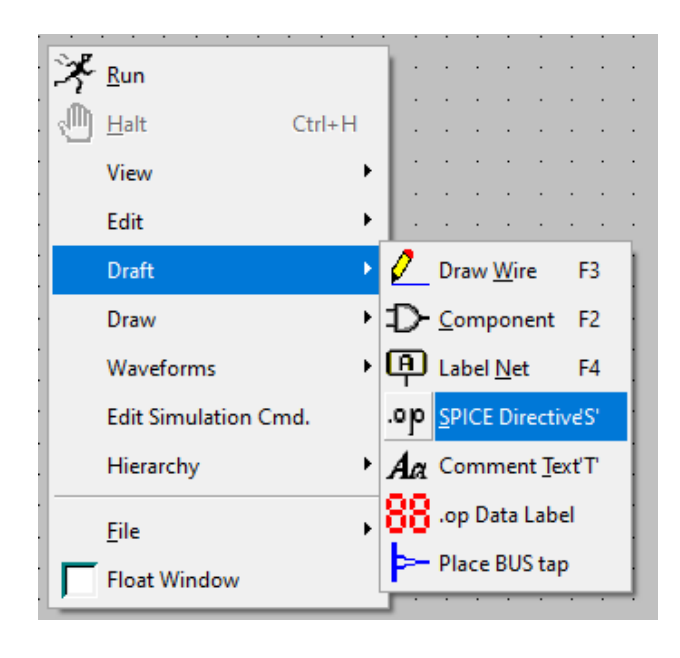

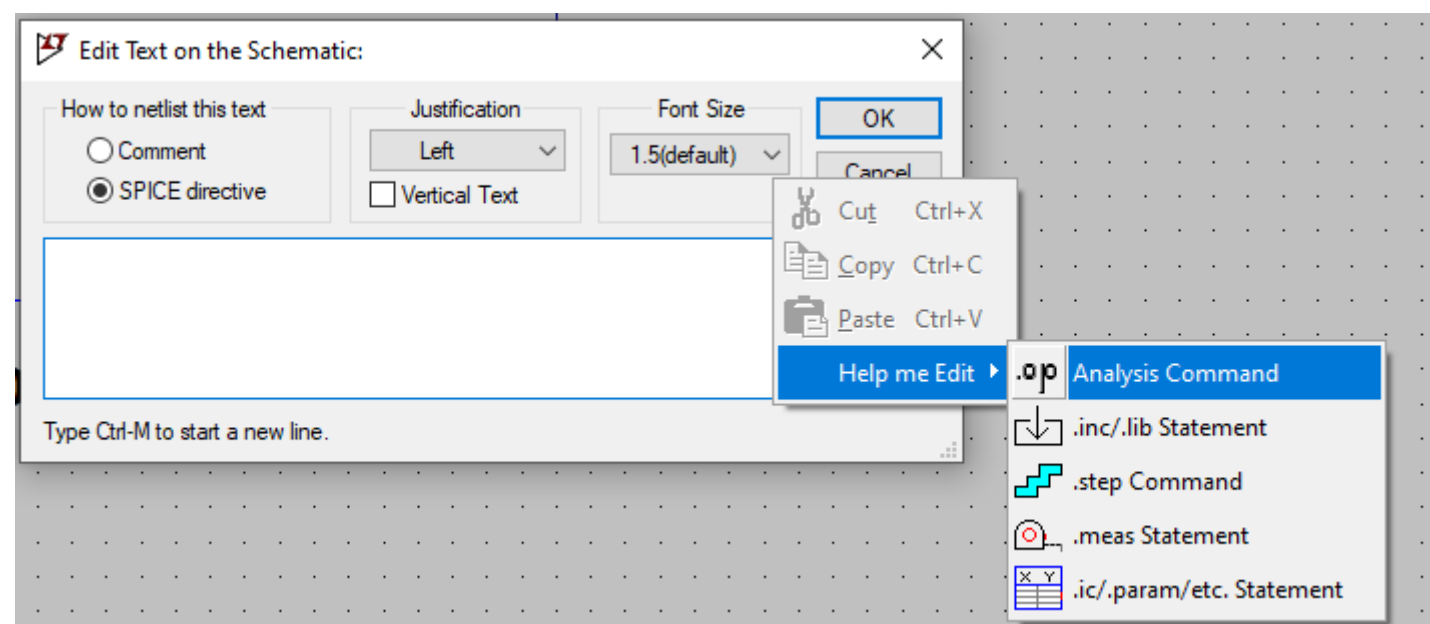

### Paramétrer une simulation

- Vous obtiendrez une fenêtre nommée « *Edit Simulation Command* » permettant de paramétrer les différents types de simulation.
- Pour réaliser une simulation temporelle, utilisez « *Transient* ».

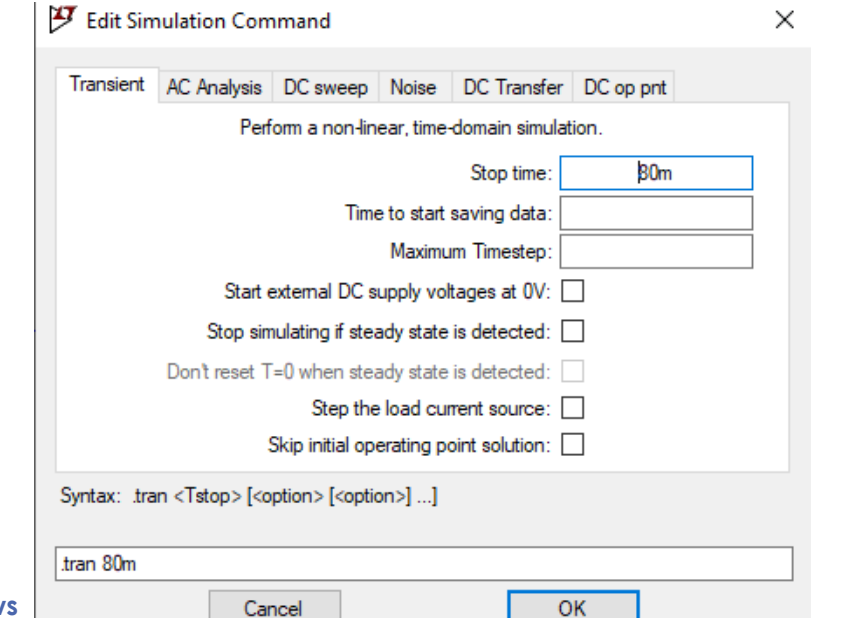

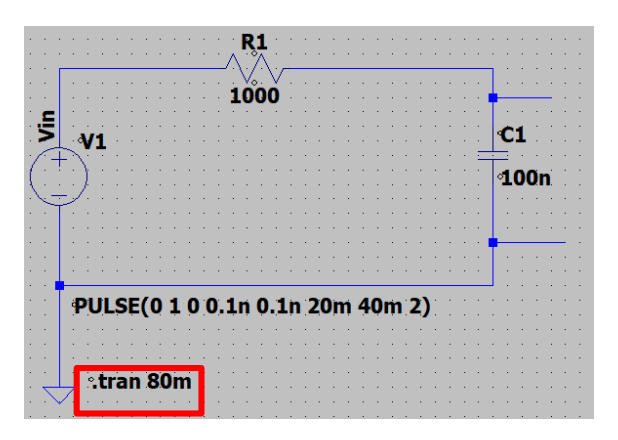

**Jean-Marc ROUSSEL - Théo LAM - LTspice sous Windows**

## Simulation temporelle sous **LTspice**

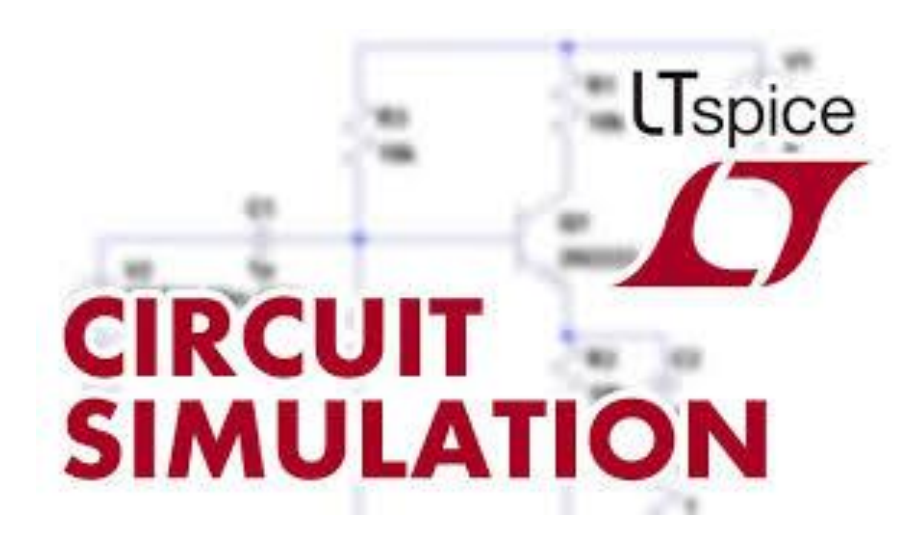

**Jean-Marc ROUSSEL - Théo LAM - LTspice sous Windows**

### Paramétrer la source d'entrée

- **Pour paramétrer la source d'entrée, il faut** faire un clic droit dessus. Une fenêtre s'ouvre alors. Selon que vous ayez déjà saisi des paramètres avancés ou non, cette fenêtre peut être différente.
- Si cette fenêtre s'ouvre, cliquez alors sur « *Advanced* ».

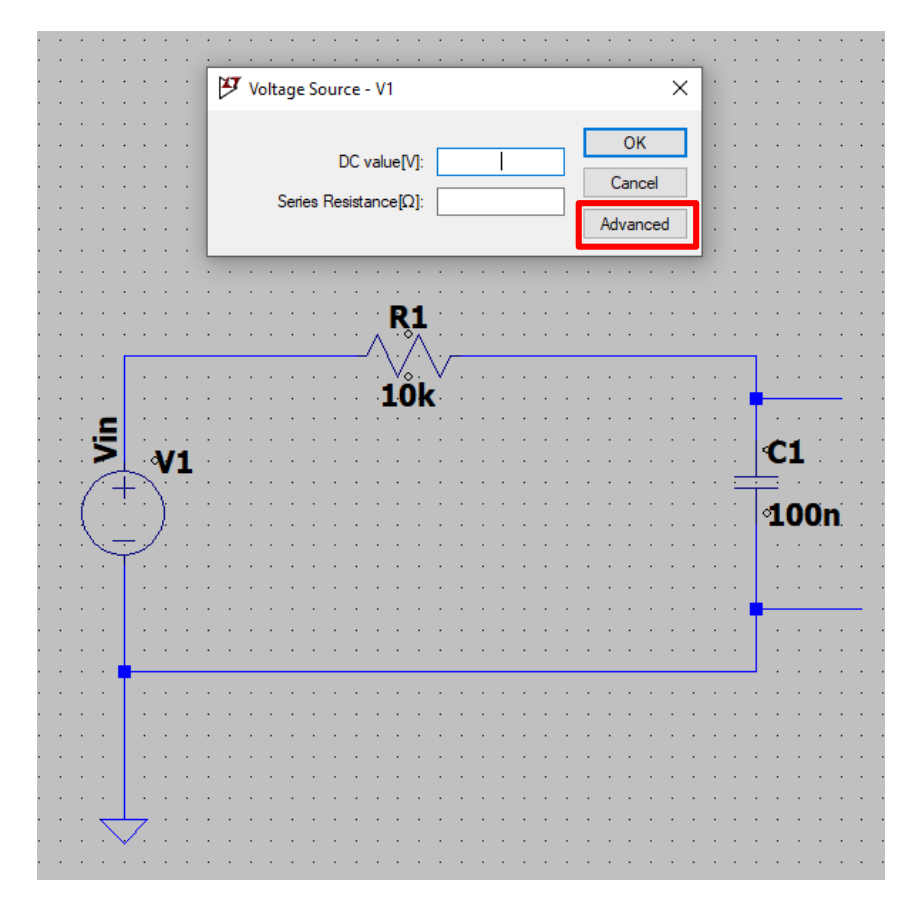

### Paramétrer la source d'entrée

Choisissez alors une source parmi ceux présentes :

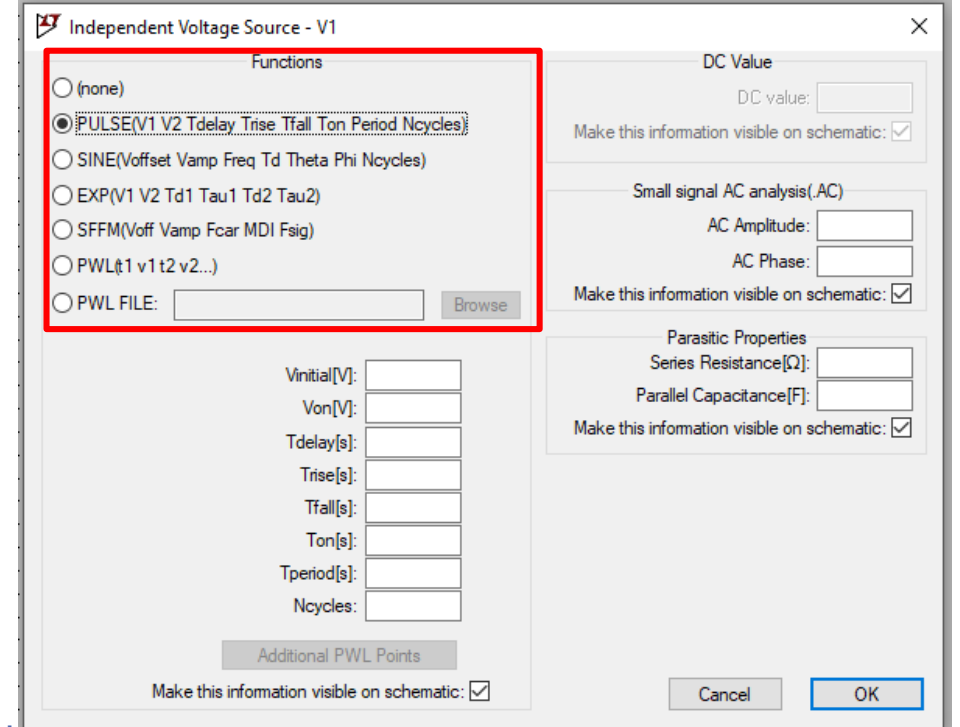

## Signal impulsionnel ou rectangulaire

- ▶ Pour appliquer un signal impulsionnel ou rectangulaire, il faut sélectionner l'option « *PULSE* », dans **Functions**.
- Il faut ensuite saisir les paramètres suivants :
	- **u Vinitial** : niveau bas de la tension du signal (en V)
	- **Von** : niveau haut de la tension du signal (en V)
	- **Tdelay** : délai avant d'appliquer le signal lors de la simulation (en seconde)
	- **Trise** : temps de montée de l'état bas à l'état haut (en seconde) – laisser vide si temps infini
	- **Tfall** : temps de descente de l'état haut à l'état bas (en seconde) – laisser vide si temps infini
	- **Ton** : durée d'application du signal à l'état haut (en seconde)
	- **Tperiod** : si le signal est périodique, période du signal (en seconde)
	- **Ncycles** : nombre souhaité de périodes du signal

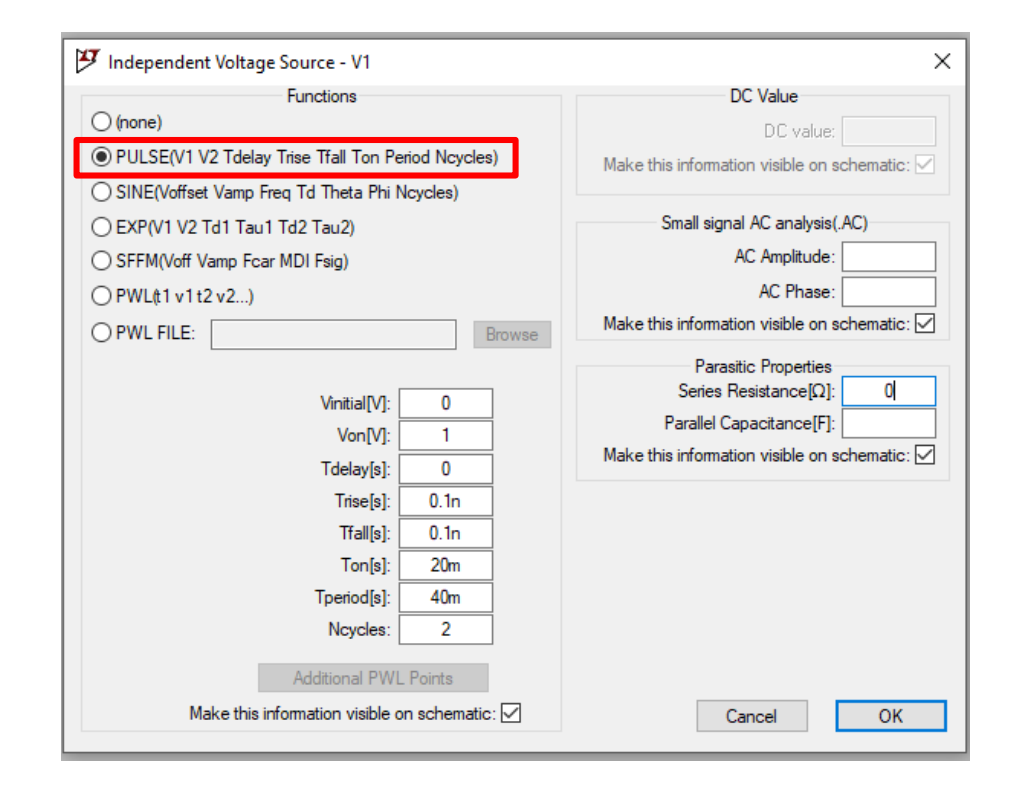

### Réaliser une analyse temporelle

#### Il faut ensuite lancer cette simulation. Pour cela, il suffit de cliquer sur le bouton « *Run* ».

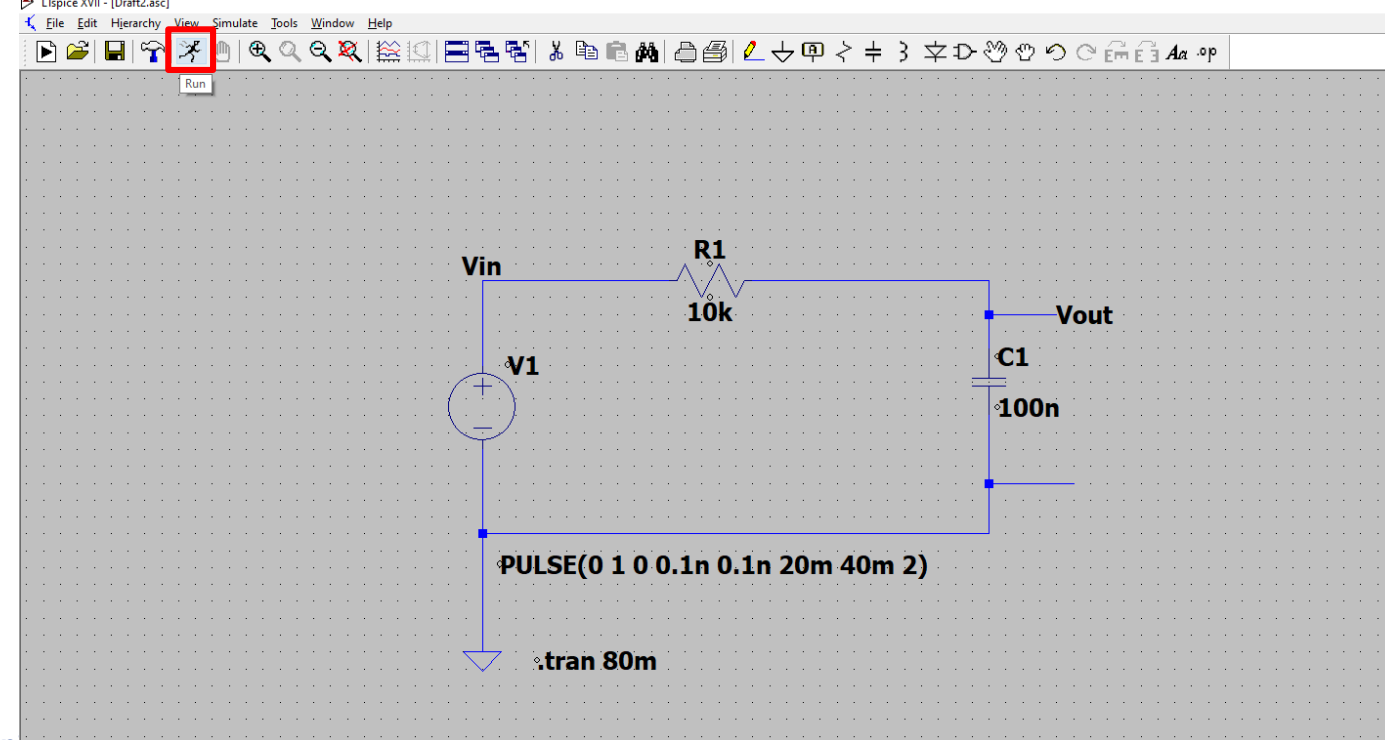

### Afficher les résultats

**Lorsque vous effectuez une simulation (autre que celle du point de fonctionnement),** la fenêtre se sépare en 2 espaces distincts : une zone où apparaît le schéma et une zone noire pour l'affichage des résultats.

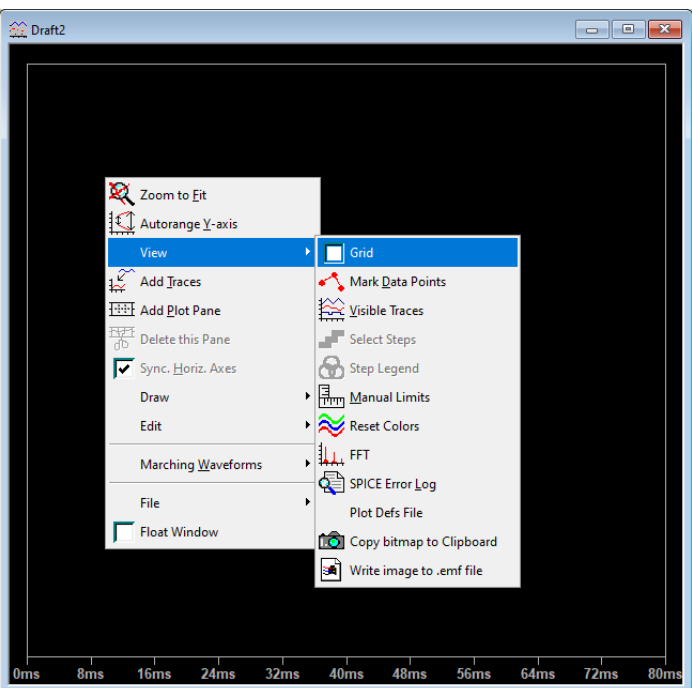

### Ajouter une courbe

**Pour ajouter une courbe dans** la zone d'affichage, il suffit de faire un **clic-droit** puis aller dans « *Add Traces* ».

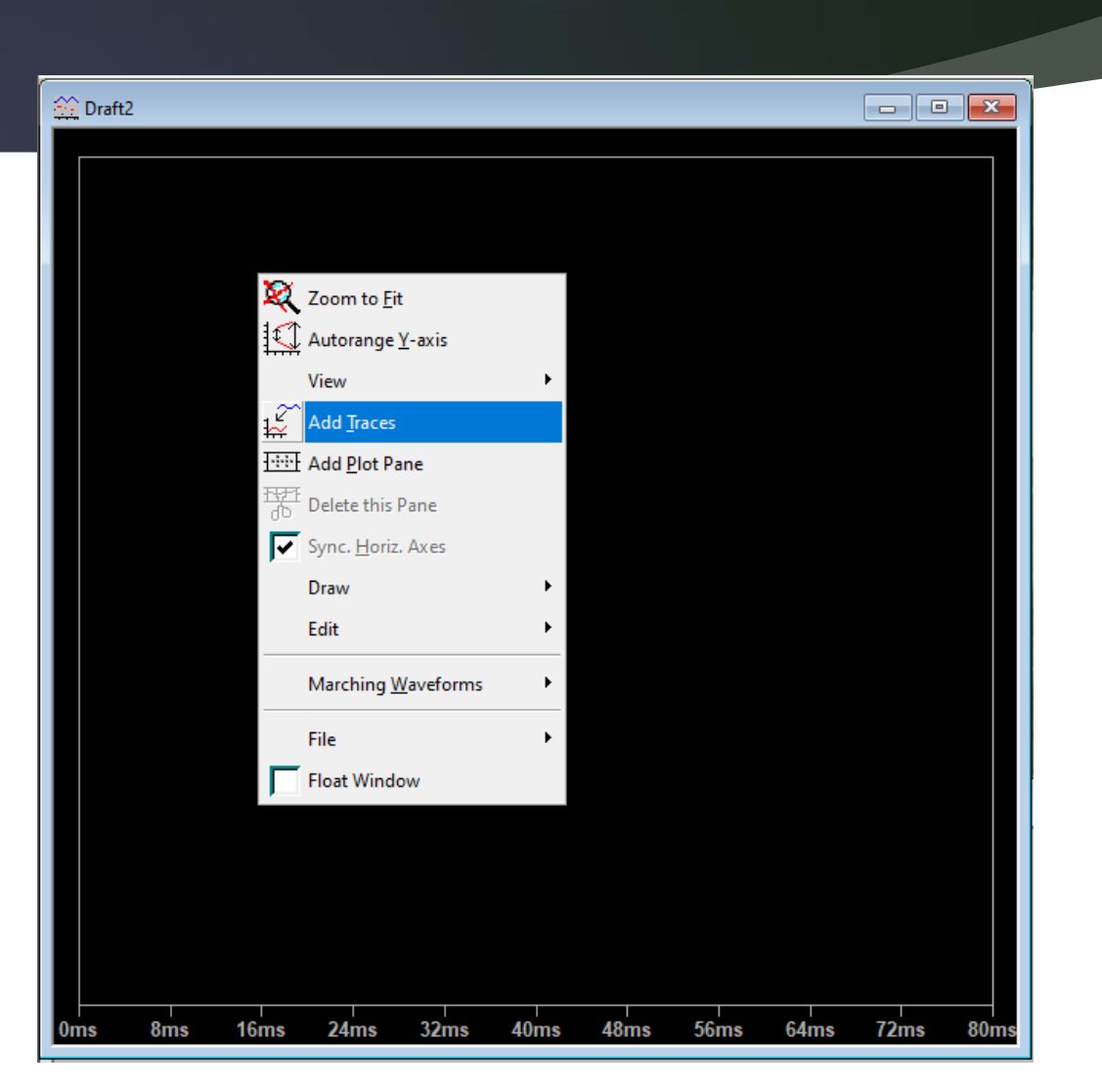

### Ajouter une courbe

- **Ine** nouvelle fenêtre s'ouvre vous permettant d'ajouter les différentes grandeurs accessibles sur votre schéma.
- C'est à ce moment là que l'on comprend l'intérêt d'avoir nommer au préalable l'ensemble des fils avec un nom significatif.

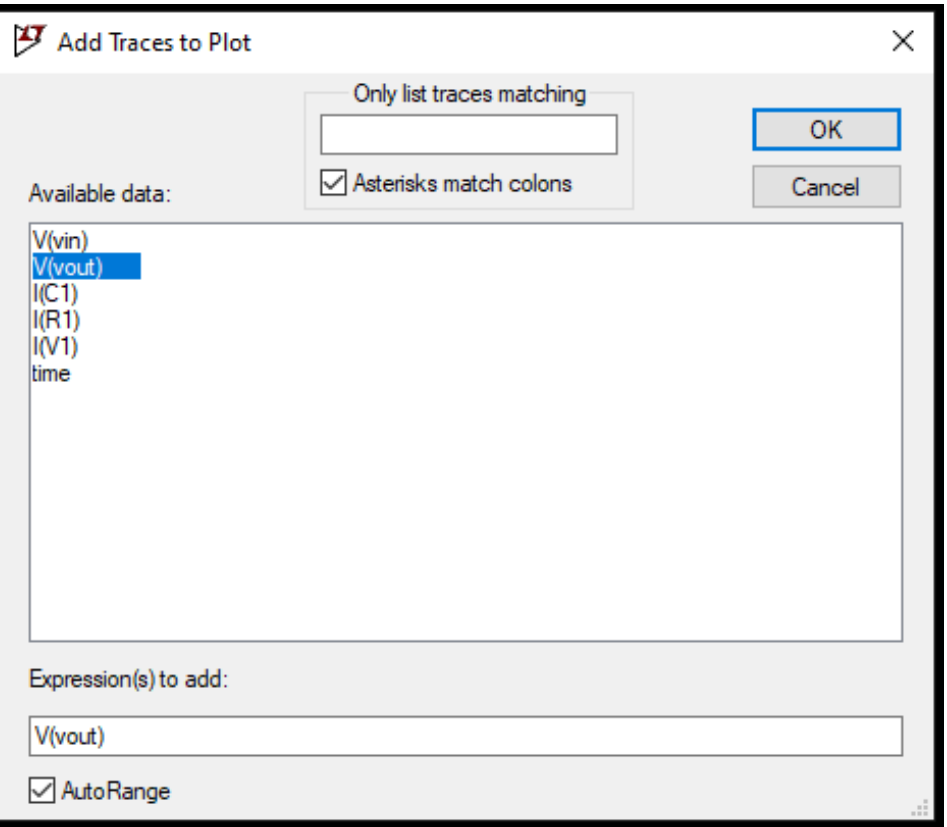

### Ajouter/Supprimer un écran

 Il est possible de séparer les courbes en les positionnant sur plusieurs graphiques. Pour cela, il suffit de faire un clic droit sur la zone d'affichage et de sélectionner l'option « *Add Plot Pane* ». Pour enlever l'écran utilisez « *Delete this Pane* ».

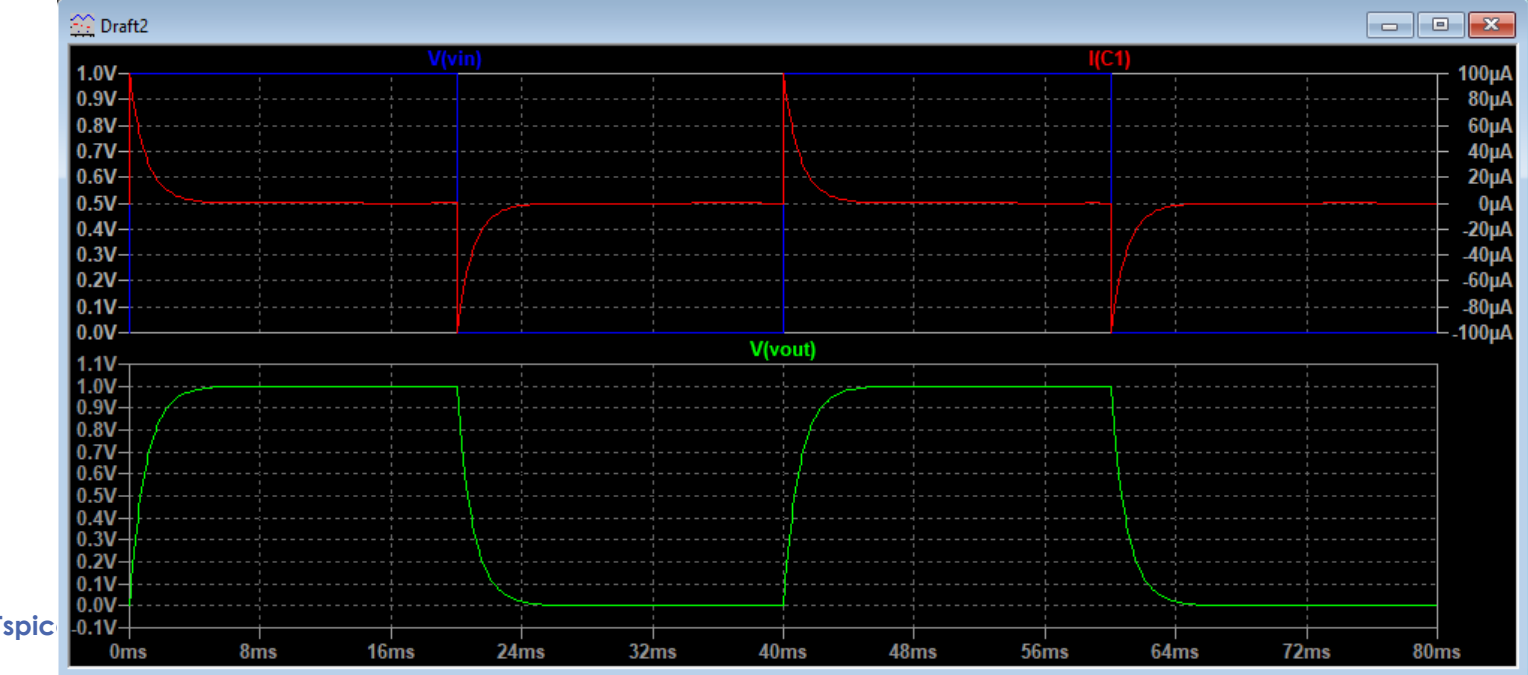

**Jean-Marc ROUSSEL - Théo LAM - LTspice 10.0V** 

### **Supprimer une courbe**

#### Pour supprimer une courbe : effectuez un **clic-droit** sélectionnez « *Delete* ».

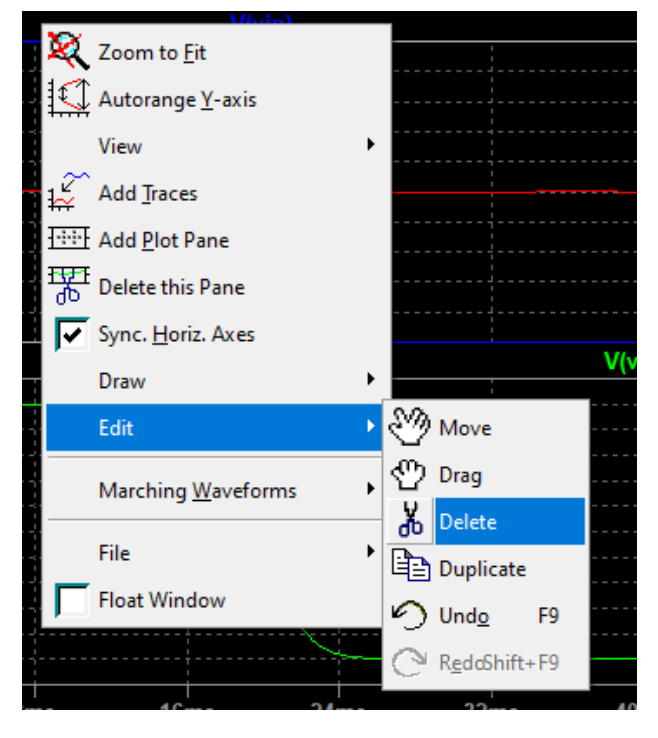

**Jean-Marc ROUSSEL - Théo LAM - LTspice sous Windows**

Puis cliquez sur le nom de la courbe à supprimer :

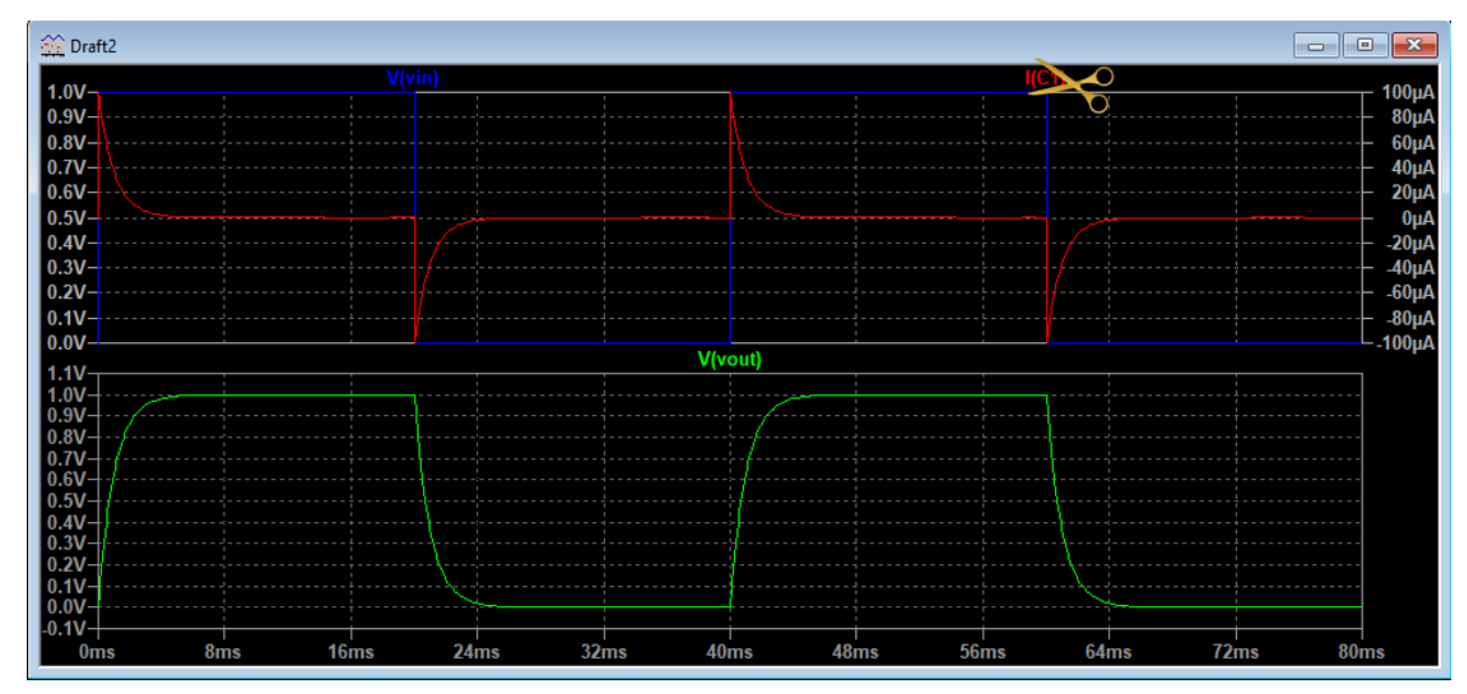

## **Simulation fréquentielle sous LTspice**

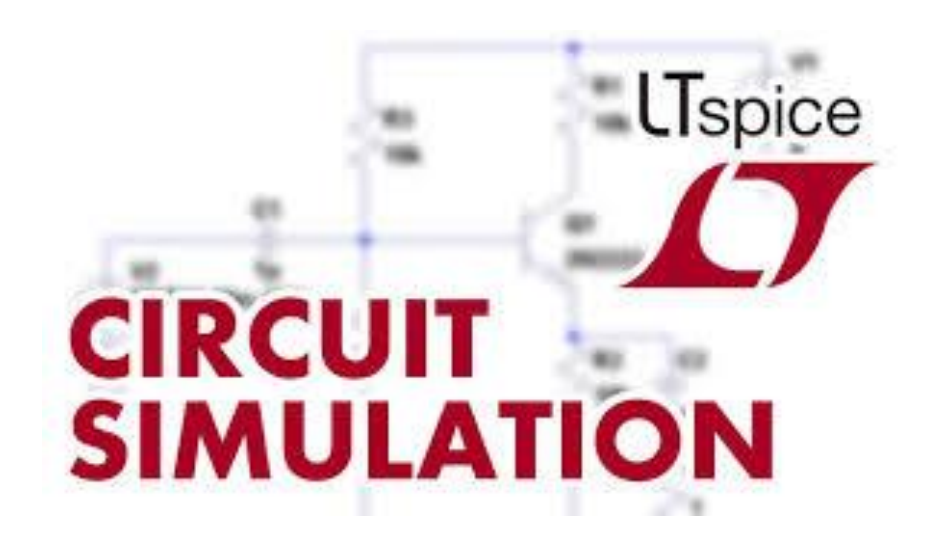

**25**

**Jean-Marc ROUSSEL - Théo LAM - LTspice sous Windows**

## **Paramétrer la source d'entrée**

- Une autre possibilité de simulation est l'étude de la réponse en fréquence d'un système. On parle alors de simulation fréquentielle. Le signal à appliquer est alors un signal sinusoïdal dont on peut faire varier la fréquence.
- Pour paramétrer la source d'entrée, il faut faire un clic droit dessus. Une fenêtre s'ouvre alors. Selon que vous ayez déjà saisi des paramètres avancés ou non, cette fenêtre peut être différente.
- Si c'est cette fenêtre qui s'ouvre, cliquez alors sur « *Advanced* ».

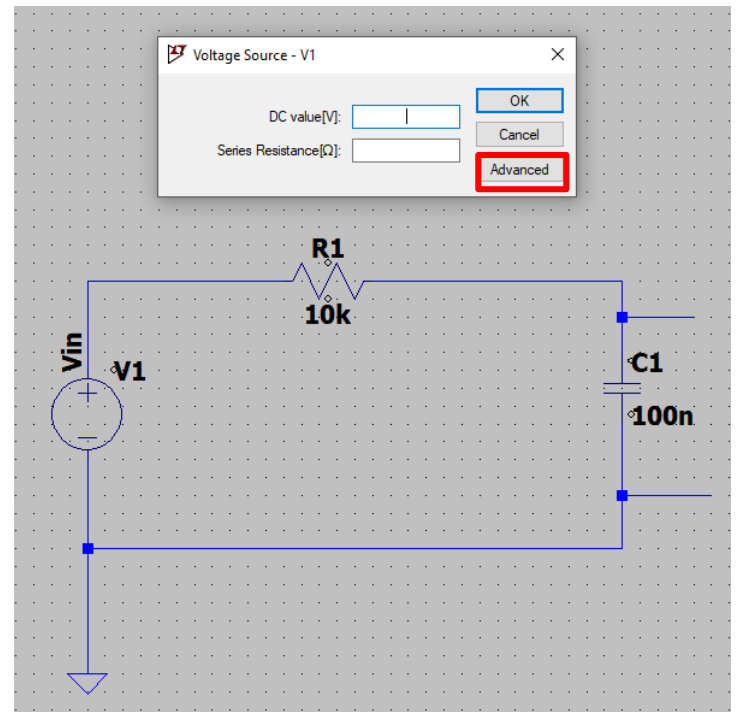

## **Paramétrer la source d'entrée**

- ▶ Ce type d'analyse est utilisé pour obtenir le diagramme de Bode d'un système (linéaire).
- On configure la source d'entrée dans le mode AC « *Small Signal Parameters* » comme l'indique la figure ci contre.

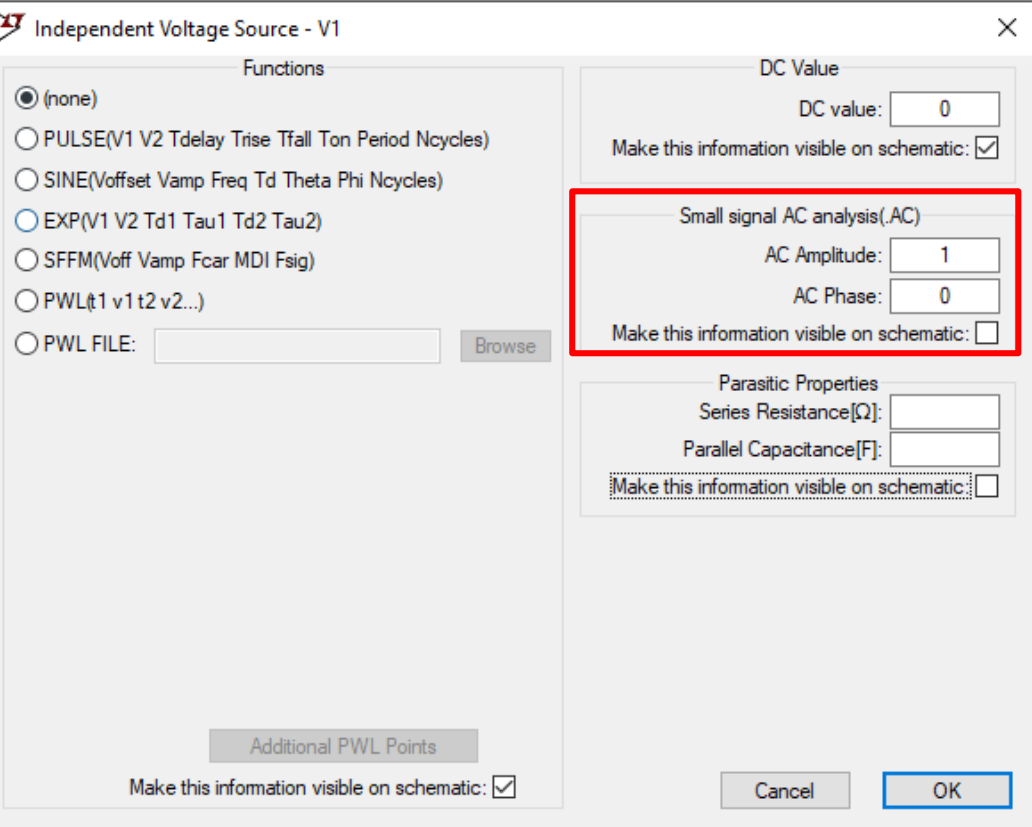

## **Paramétrer la simulation**

Pour paramétrer la simulation, allez dans le menu : « **Draft > SPICE Directive'S' > Help me edit > Analysis Cmd** ». Sélectionnez ensuite l'option « *AC Analysis* ».

Les paramètres à saisir sont les suivants :

- **Type of sweep** : type de balayage en fréquence
	- **Octave** : échelle logarithmique par octave
	- **Decade** : échelle logarithmique par décade
	- **Linear** : échelle linéaire
	- **List** : saisie d'une liste de valeurs de fréquence à tester
- **Number of points** : nombre de points à simuler sur l'intervalle donné
- **Start Frequency** : fréquence de départ (en Hz)
- **Stop Frequency** : fréquence de fin (en Hz)

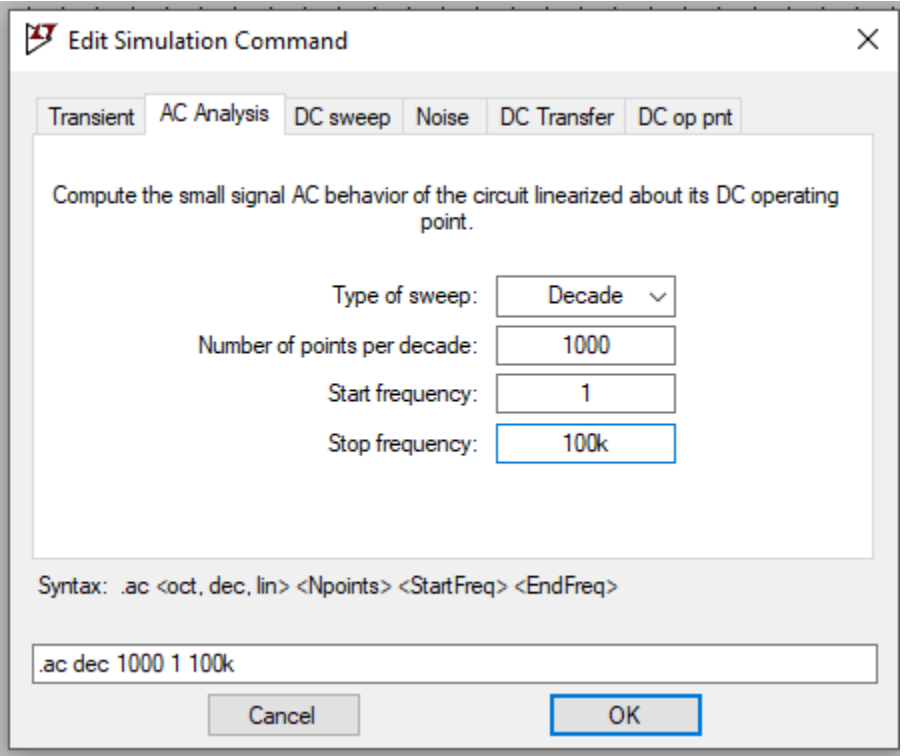

### **Afficher la simulation**

Vous pouvez maintenant affichez la simulation avec « *Run* » dans la barre d'outils.

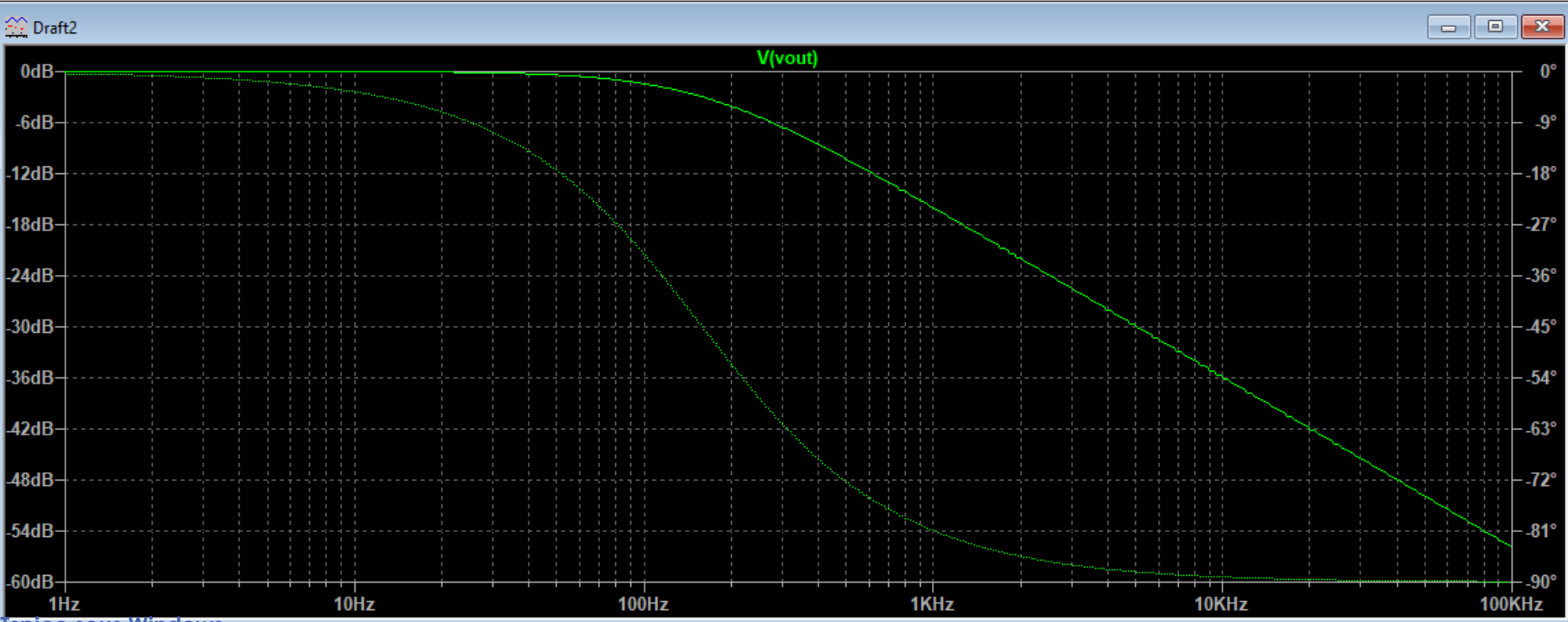

## **Ajouter un composant actif sous LTspice**

**30**

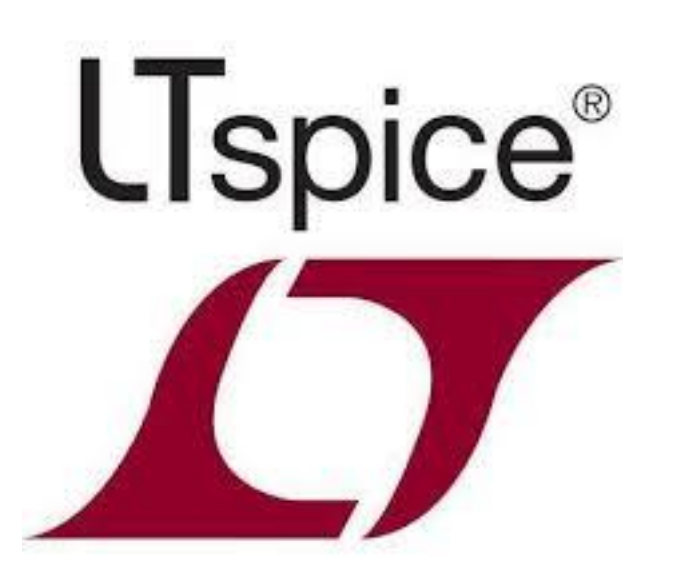

**Jean-Marc ROUSSEL - Théo LAM - LTspice sous Windows**

## **Ajouter un composant actif**

- Contrairement aux dipôles standards, en nombre restreint, il existe une multitude de composants actifs : amplificateur opérationnel, multiplieur, convertisseur…
- Ceux disponibles dans les bibliothèques de LTSpice sont majoritairement des composants du fabricant Analog Devices. Vous pourrez systématiquement trouver des références équivalentes aux vôtres dans leur catalogue.
- Une fois la bibliothèque de composants ouverte, vous pouvez soit vous promener dans les différents répertoires, soit faire une recherche par leur référence ou nom.

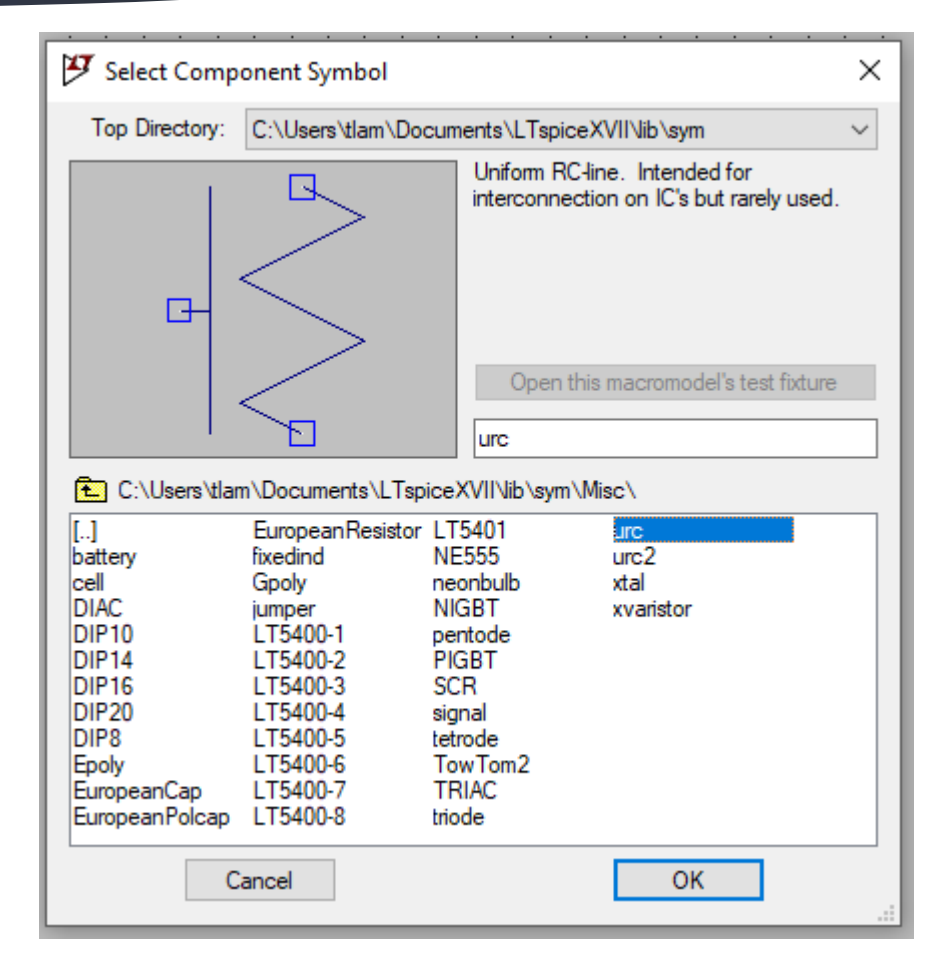

### **Exemple : Un AOP**

 Pour ajouter un amplificateur opérationnel (AOP), vous pouvez chercher le terme « *UniversalOpamp* ».

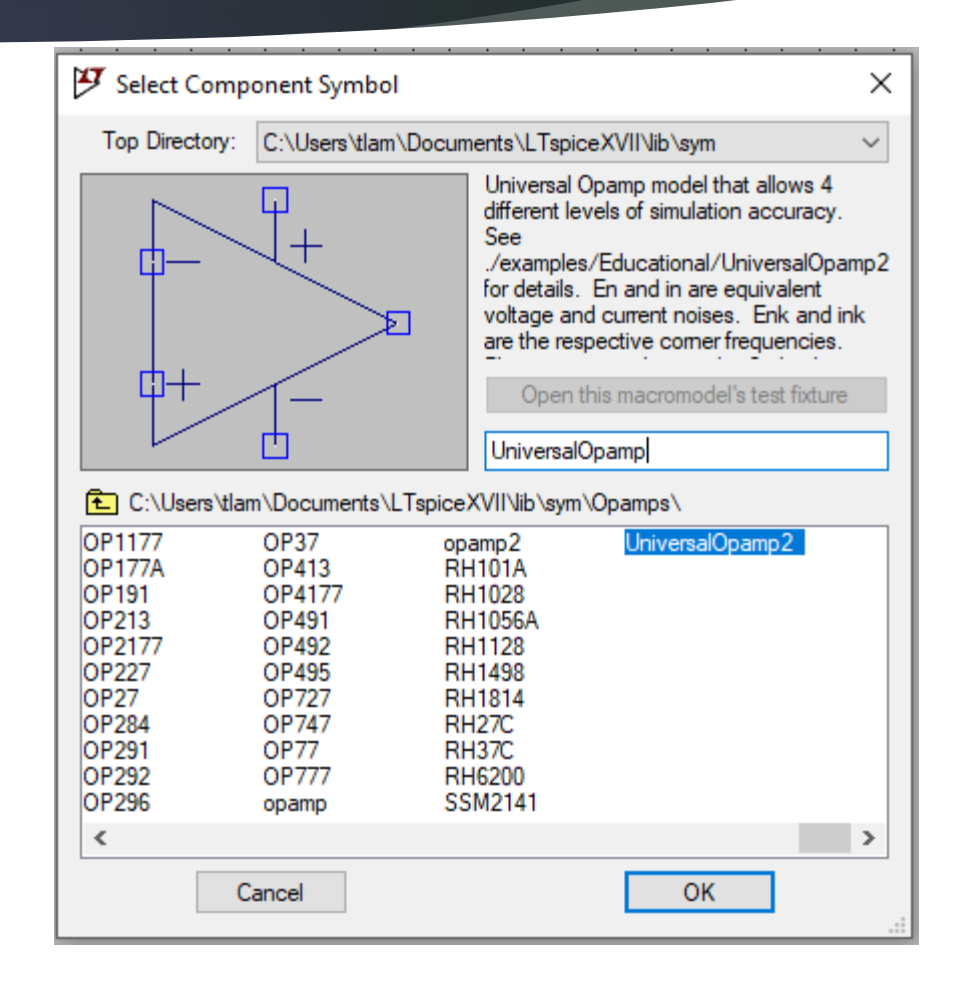

## **Ajouter un AOP**

- Une fois positionné, il est possible de modifier les paramètre de l'AOP en effectuant un **clic-droit** sur ce dernier.
- On peut notamment voir les paramètres suivants :
	- Avol=1Me, qui correspond à l'amplification différentielle (Vs=Avol·(V+–V−)) de l'AOP ;
	- GBW=1OMeg, qui correspond au produit gain bande-passante de l'AOP ;
	- Slew=10Meg, qui correspond à la fréquence équivalente du slew rate ;
	- Rin=500Meg, qui correspond à l'impédance d'entrée de l'AOP.

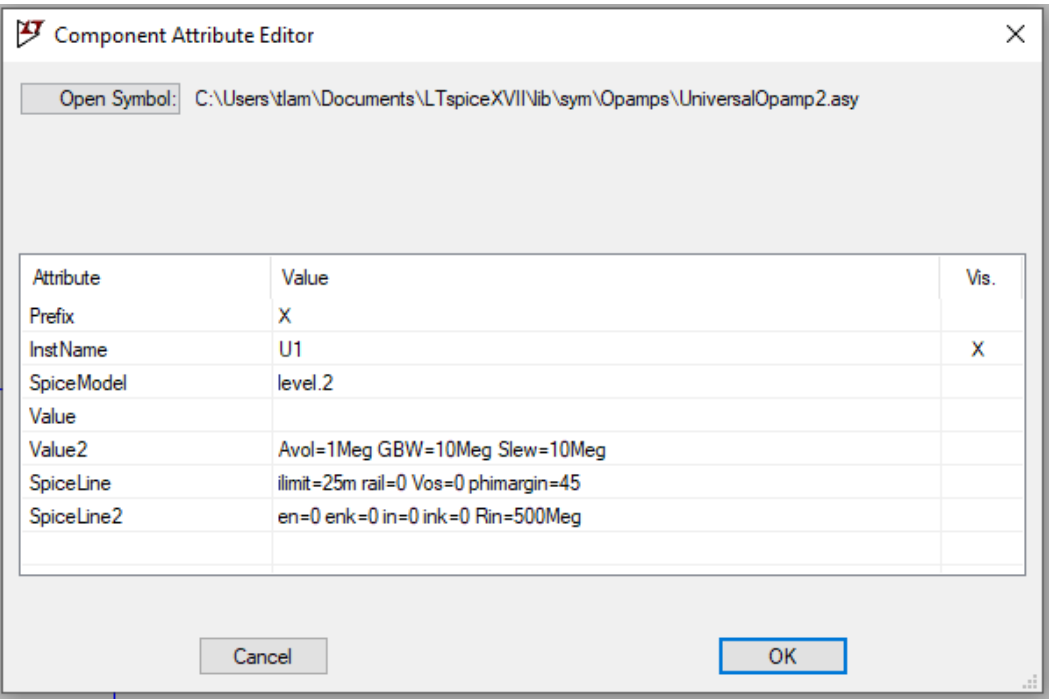

## **Simulation d'un AOP inverseur**

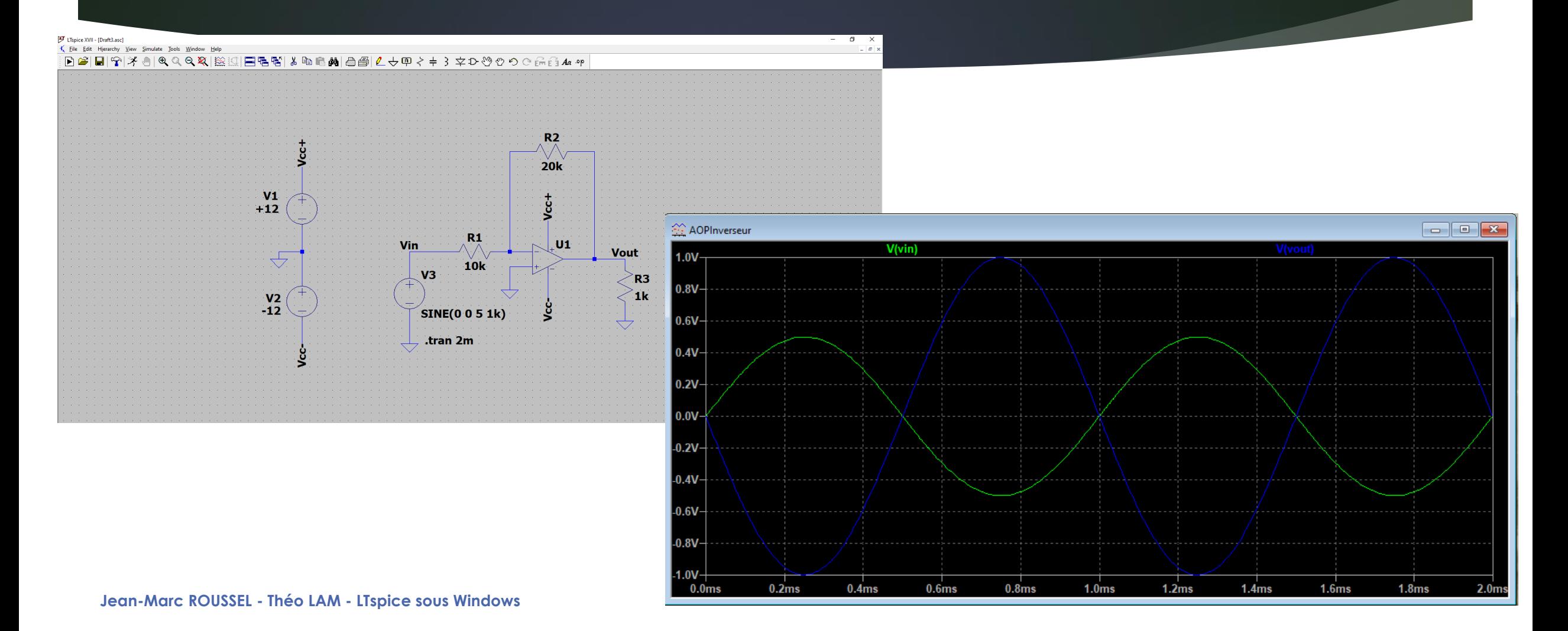

35

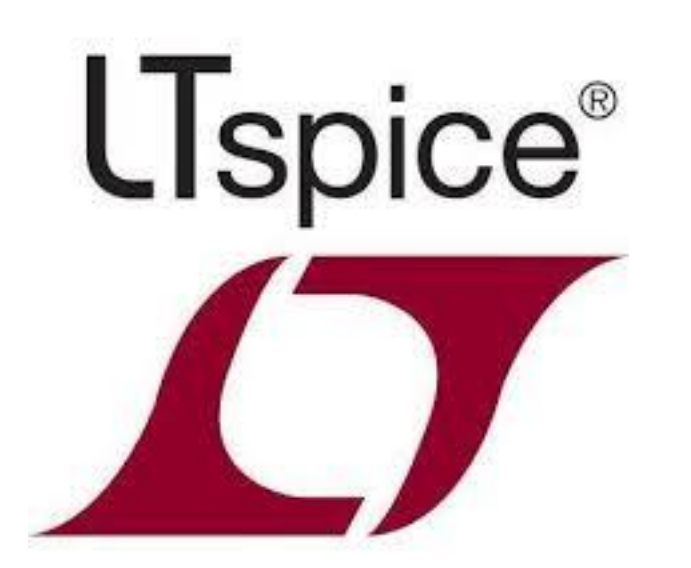

**Jean-Marc ROUSSEL - Théo LAM - LTspice sous Windows**

- Vous pouvez trouver des fichiers de composants sur LTWiki [\(http://ltwiki.org/index.php?title=Components\\_Library\\_and\\_Circuits](http://ltwiki.org/index.php?title=Components_Library_and_Circuits))
- Voici un exemple avec tl072.sub et tl072.asy qui peuvent être téléchargé sur LTWiki.

#### **Trouvez tout d'abord le fichier que vous voulez télécharger.**

#### Conseil : Utilisez Ctrl + F pour trouver rapidement le fichier voulu

#### **LMH6642 - National Semiconductor**

File: I MH6642 MOD I MH6642 subcircuit. Place in Vib\sub File:LMH6642.asy LMH6642 symbol. Place in Vib\sym\Opamps File:LMH6642 test native.asc Test circuit using the native LMH6642. You may want to use the alternate solver. Datasheet P

37

#### **THS4131**

THS4131 subcircuit图 Extract ths4131.txt & place in Viblsub File: THS4131.asy THS4131 component. Place in Vib\sym\Opamps File: THS4131 test1.asc THS4131 test circuit, using native THS4131 Datasheet [ Original files created by Helmut Sennewald at [1] [ ...

#### **TL072**

File: TL072.sub TL072 subcircuit. Place in Vib\sub File: TL072.asy TL072 component. Place in Vib\sym\Opamps File:Pweoverdrivepreamp2.asc Overdrive Preamp circuit, using native TL072 Datasheet R Original files adapted from [2] R.

- ▶ Vous tombez alors sur cette page.
- Cliquez sur TL072.sub.

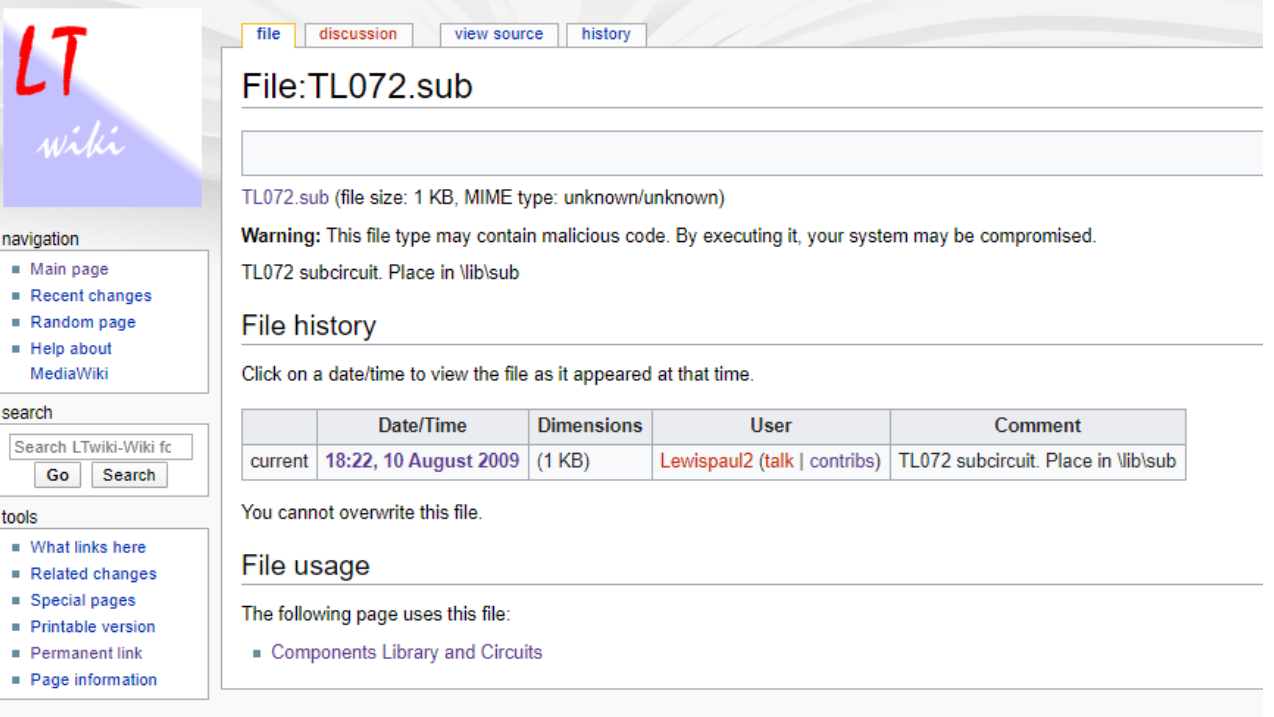

This page was last edited on 10 August 2009, at 18:2

## **Importation d'un composant sous LTspice**

- Un texte s'affiche, comme nous pouvons le voir ci-contre.
- Sélectionnez tout le texte sans omettre un seul caractère.

Conseil : Utilisez Ctrl + A pour tout sélectionner.

\* TL072 OPERATIONAL AMPLIFIER "MACROMODEL" SUBCIRCUIT \* CREATED USING PARTS RELEASE 4.01 ON 06/16/89 AT 13:08  $*$  (REV N/A) SUPPLY VOLTAGE: +/-15V \* CONNECTIONS: NON-INVERTING INPUT INVERTING INPUT POSITIVE POWER SUPPLY I NEGATIVE POWER SUPPLY **I** LOUTPUT  $\mathbf{1}$ .SUBCKT TL072 1 2 3 4 5 C1 11 12 3.498E-12  $C<sub>2</sub>$ 6 7 15,00E-12 5 53 DX 54 5 DX 90 91 DX 92 90 DX 4 3 DX 0 POLY(2) (3,0) (4,0) 0 .5 .5 FGND QQ 99 POLY(5) VB VC VE VLP VLN 0 4.715E6 -5E6 5E6 5E6 -5E6 6 0 11 12 282.8E-6 0 6 10 99 8,942E-9 **GCM** 3 10 DC 195.0E-6 TSS. HLIM 90 0 VLIM 1K J1 11 2 10 JX 12 1 10 JX 6 9 100,0E3 4 11 3.536E3 4 12 3.536E3 8 5 15 0 7 99 150 3 4 2.143E3 RSS 10 99 1.026E6 9 0 DC 0 3 53 DC 2,200 54 4 DC 2,200 VLIM 7 8 DC 0 VLP 91 0 DC 25 VLN 0 92 DC 25 .MODEL DX D(IS=800.0E-18) .MODEL JX PJF(IS=15.00E-12 BETA=270.1E-6 VTO=-1) . ENDS

## **Importation d'un composant sous LTspice**

- Copiez ensuite toute la sélection dans un fichier texte.
- Enregistrez ce fichier avec l'extension demandée, ici .sub

Nom du fichier: | TL072.sub Type: | Tous les fichiers

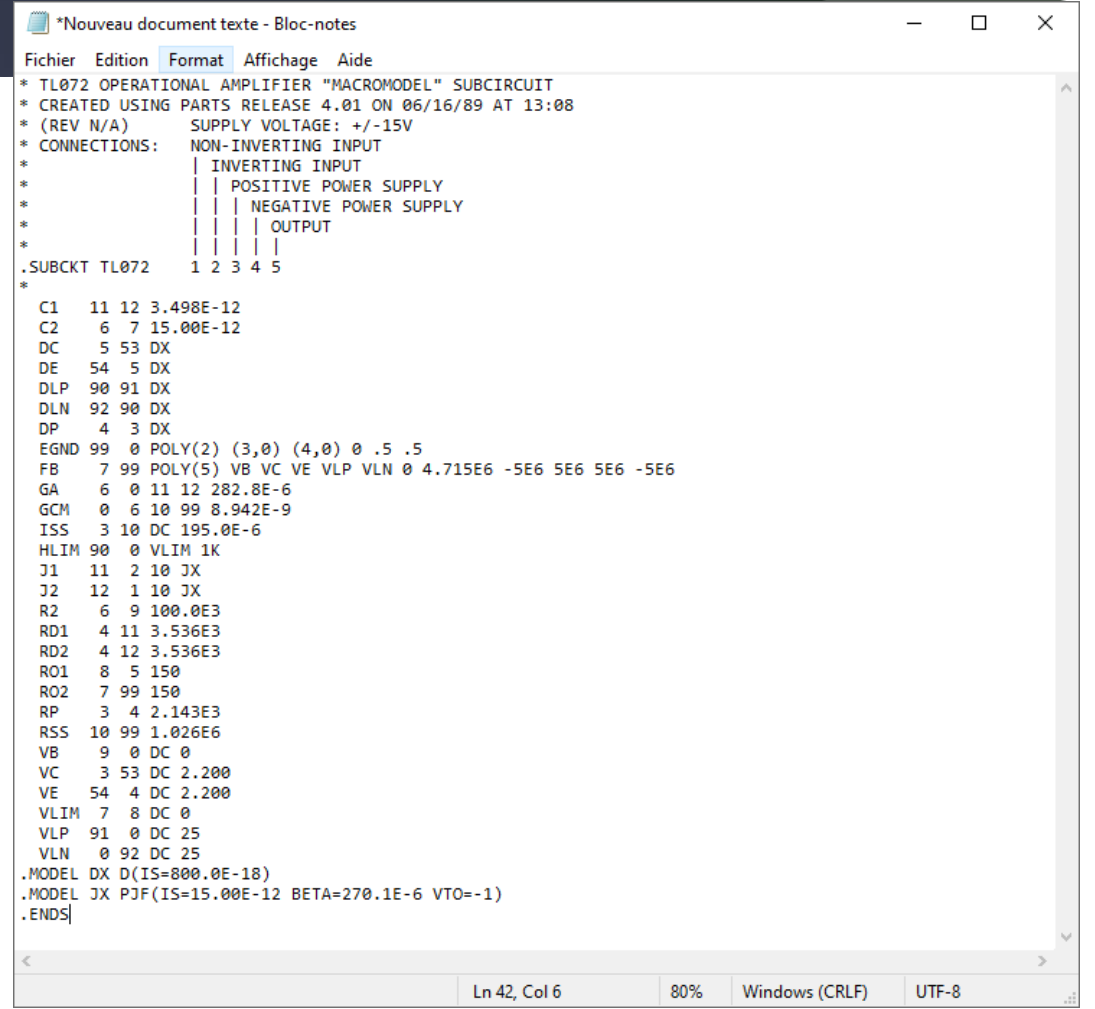

**41**

#### Puis comme demandé sur le site :

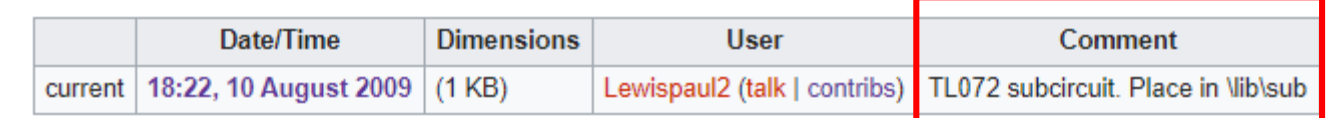

Déplacez ce fichier .sub dans LTspiceXVII\lib\sub :

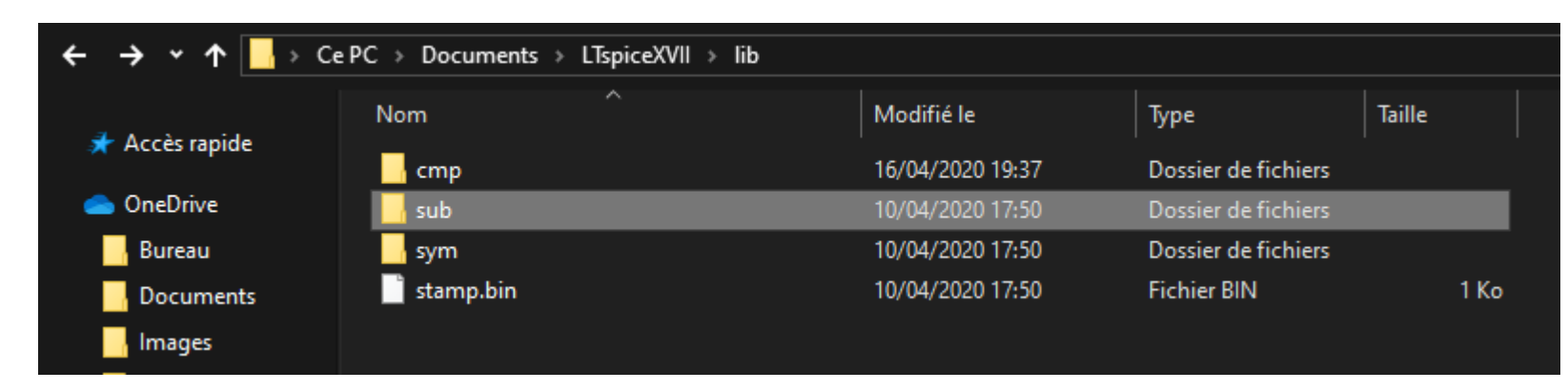

- Maintenant réalisez les mêmes actions mais avec le fichier .asy
- Attention : pensez à changer l'extension, ici .asy et non .sub

### **Importation d'un composant sous LTspice**

#### file discussion view source history File:TL072.asy wiki TL072.asy (file size: 798 bytes, MIME type: unknown/unknown) Warning: This file type may contain malicious code. By executing it, your system may be compromised. navigation  $Main page$ TL072 component for use in schematic. Place in \lib\sym\Opamps  $Recent changes$  $R$ andom page **File history**  $H$  Help about MediaWiki Click on a date/time to view the file as it appeared at that time. search Date/Time **Dimensions User** Comment Search LTwiki-Wiki fo current | 18:21, 10 August 2009 | (798 bytes) | Lewispaul2 (talk | contribs) | TL072 component for use in schematic. Pla Go Search You cannot overwrite this file tools  $\blacksquare$  What links here File usage  $Related changes$ Special pages The following page uses this file:  $=$  Printable version Components Library and Circuits  $=$  Permanent link Page information This page was last edited on 10 August 2009, at 18:2

#### Itwiki.org/images/2/27/TL072.asy X

 $\overline{+}$ 

**C** Non sécurisé | Itwiki.org/images/2/27/TL072.asy C

#### Version 4 SymbolType CELL LINE Normal -32 32 32 64 LINE Normal -32 96 32 64 LINE Normal -32 32 -32 96 LINE Normal -28 48 -20 48 LINE Normal -28 80 -20 80 LINE Normal -24 84 -24 76 LINE Normal 0 32 0 48 LINE Normal 0 96 0 80 LINE Normal 4 44 12 44 LINE Normal 8 40 8 48 LINE Normal 4 84 12 84 WINDOW 0 16 32 Left 0 WINDOW 3 16 96 Left 0 SYMATTR Value TL072 SYMATTR Prefix X SYMATTR SpiceModel TL072.sub SYMATTR Value2 TL072 SYMATTR Description TL072 LOW NOISE DUAL JFET OPAMP PIN -32 80 NONE 0 PINATTR PinName In+ PINATTR SpiceOrder 1 PIN -32 48 NONE 0 PINATTR PinName In-PINATTR SpiceOrder 2 PIN 0 32 NONE 0 PINATTR PinName V+ PINATTR SpiceOrder 3 PIN 0 96 NONE 0 PINATTR PinName V-PINATTR SpiceOrder 4 PIN 32 64 NONE 0 PINATTR PinName OUT PINATTR SpiceOrder 5

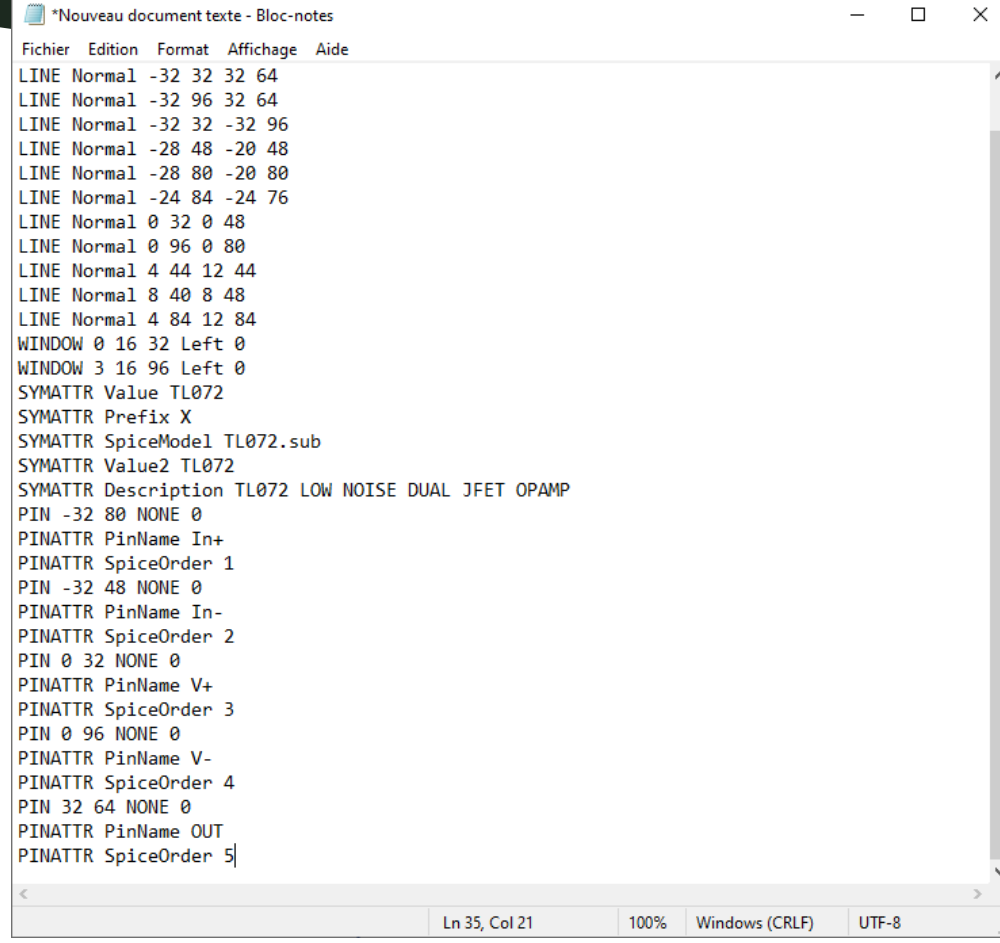

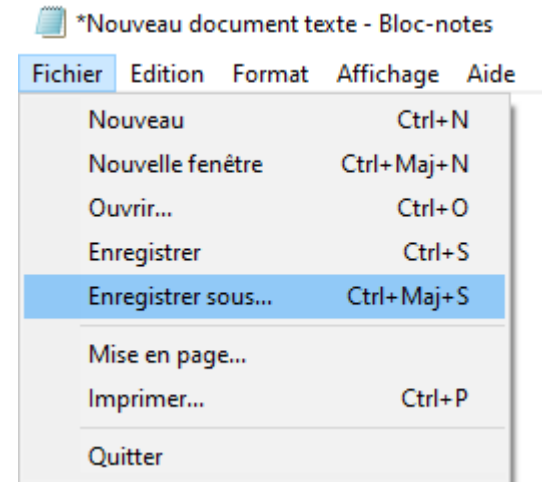

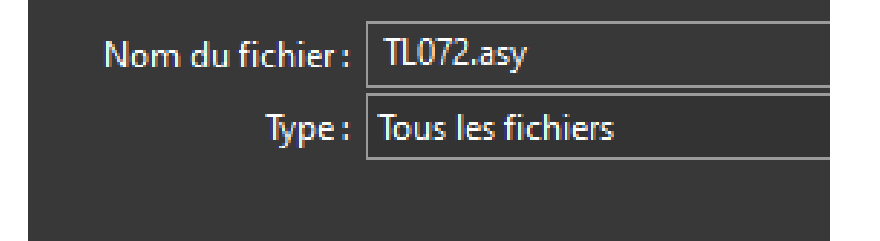

 Si vous avez suivi les étapes précédentes correctement le fichier .asy afficher sur votre bureau devrait présenter un symbole comme ci-dessous (et le fichier .sub ne présente plus de ligne ce qui montre que ce n'est plus un fichier texte).

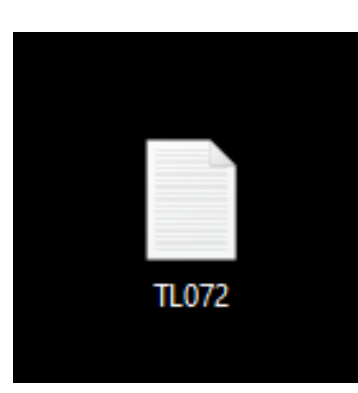

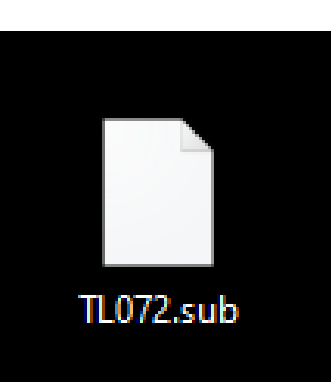

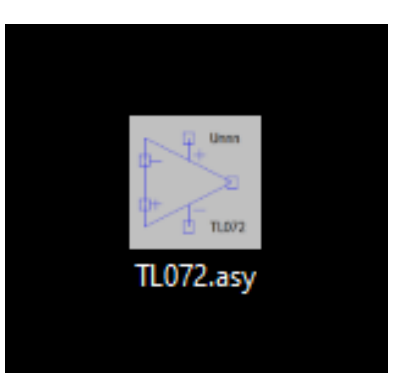

Enfin déplacez le fichier .asy comme indiqué sur le site :

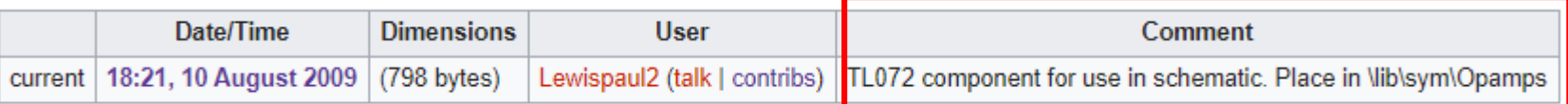

LTspiceXVII\lib\sym\Opamps :

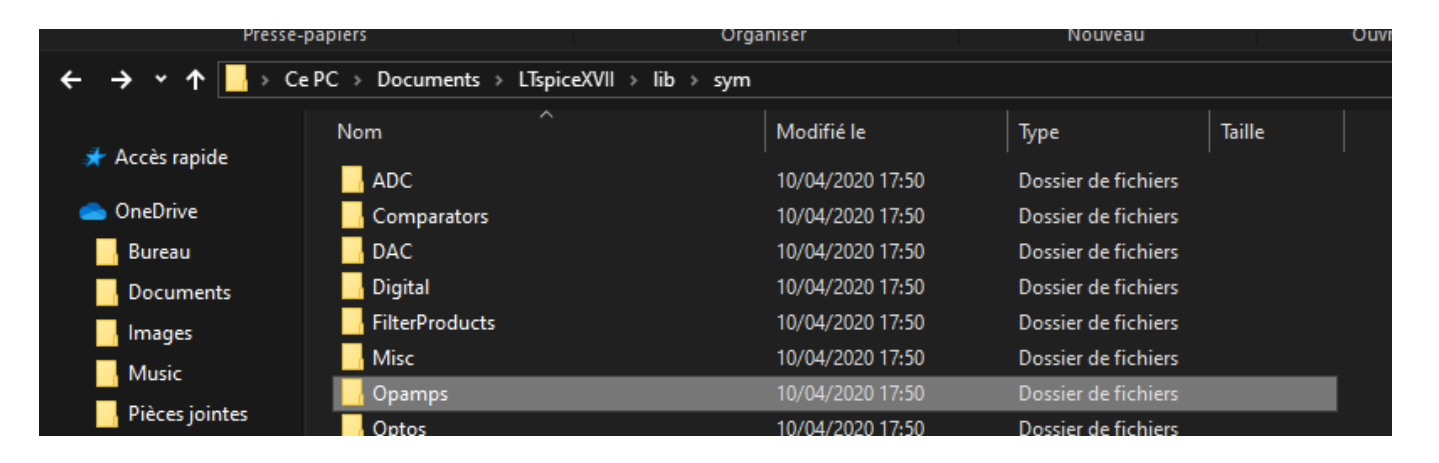

**46**

**Jean-Marc ROUSSEL - Théo LAM - LTspice sous Windows**

**47**

#### Ainsi vous pouvez à l'aide de « *Component* » retrouver le composant :

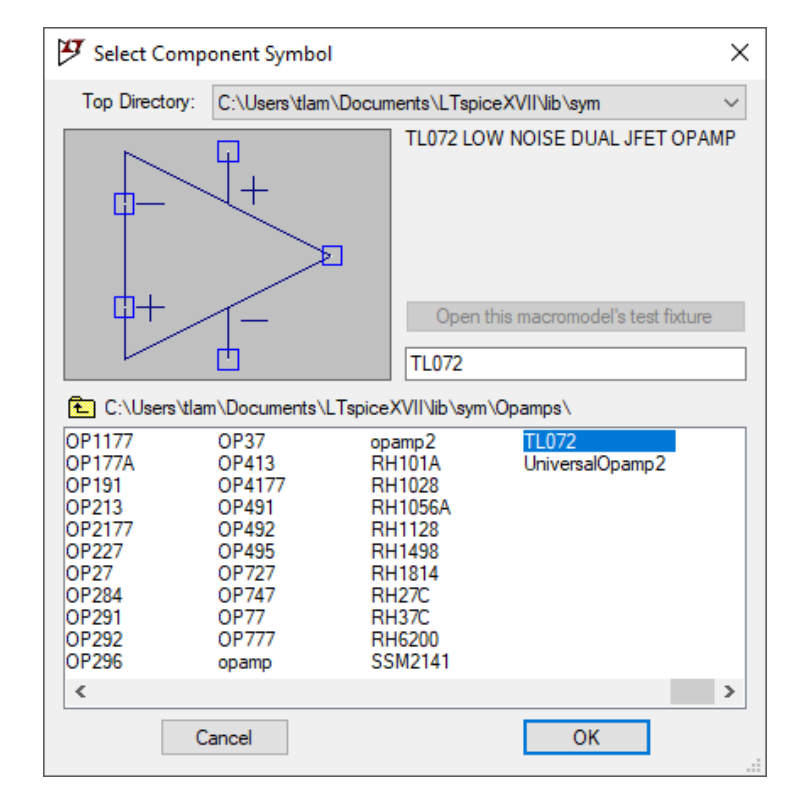

### Bonne simulation sous LTSpice

# **DUT GEII IUT** de l'Indre

48

**Jean-Marc ROUSSEL - Théo LAM - LTspice sous Windows**